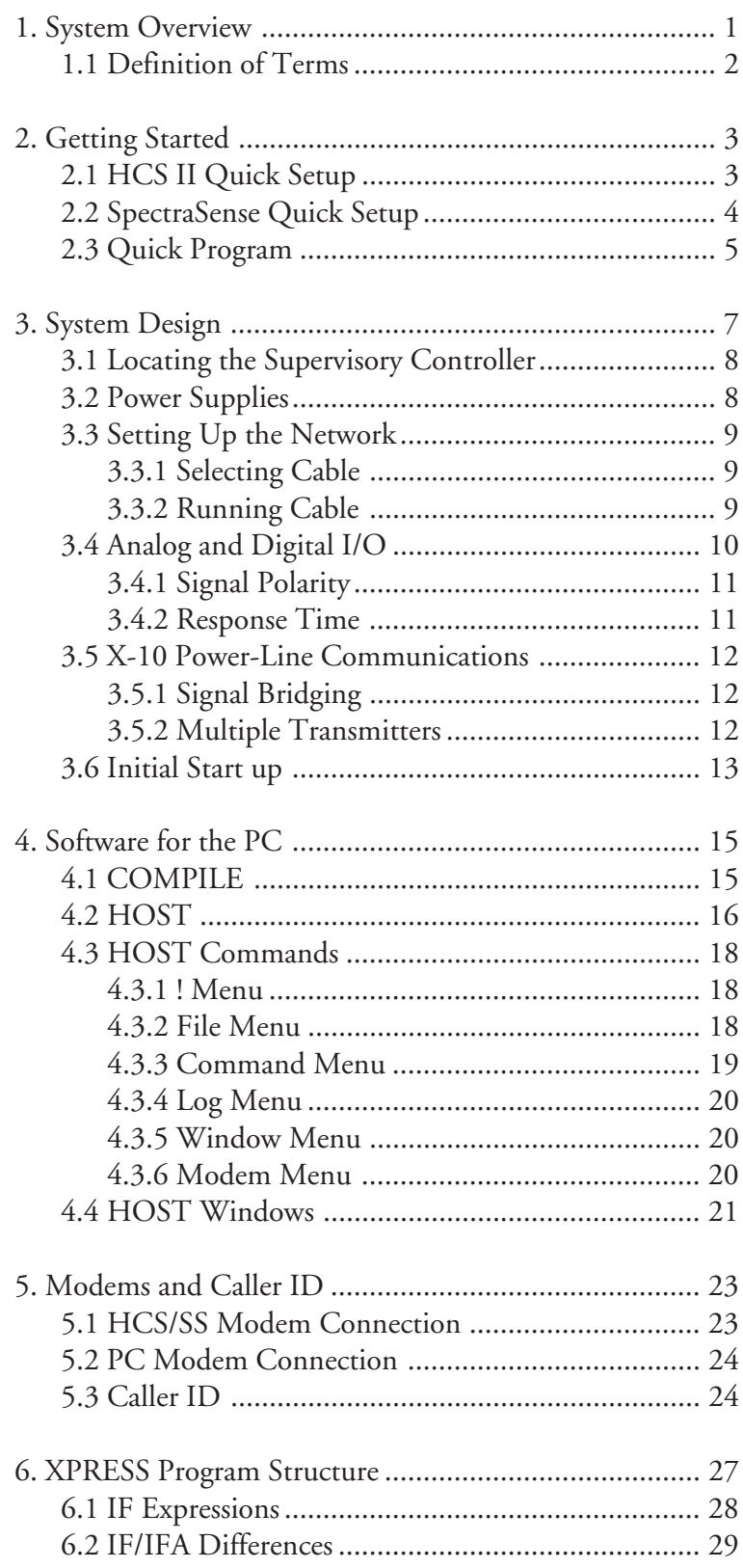

# **Table of Contents**

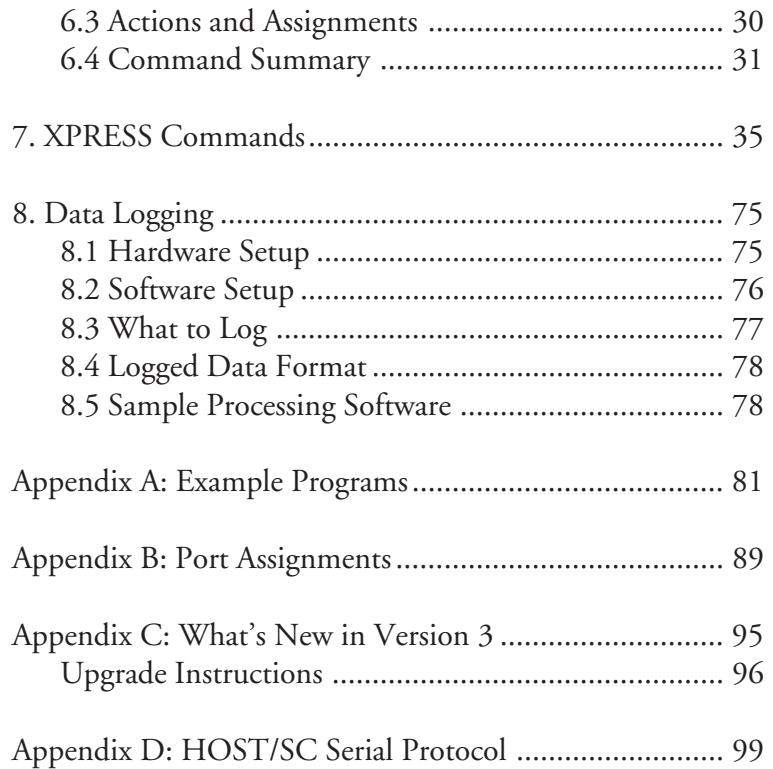

Circuit Cellar Inc. warrants the media on which XPRESS is delivered against physical defects for 60 days after the date of purchase.

Circuit Cellar will not be held responsible for any damages caused by use or misuse of XPRESS and the HCS II. Circuit Cellar provides XPRESS with the understanding that the user will determine its fitness for any particular application and Circuit Cellar specifically disclaims any implied warranties.

While we have attempted to provide accurate and up-to-date information in this manual, Circuit Cellar makes no representations or warranties respecting its contents. We reserve the right to make periodic changes to the text and to issue new editions of this manual without notice.

Occasionally in this manual we refer to the products of manufacturers other than ourselves. Such references do not constitute an endorsement of these products, but are included for the purpose of illustration or clarification. We do not intend such technical information to supersede information provided by the individual manufacturers. All trademarks referenced are the property of the respective trademark owners.

COMM-Link, PL-Link, IR-Link, MCIR-Link, LCD-Link, DIO-Link, DIO+-Link, ADIO-Link, Supervisory Controller, XPRESS, HCS II, and SpectraSense are trademarks of Circuit Cellar Inc.

XPRESS and this manual are copyright © 1992–1995, Circuit Cellar, Inc.

All Rights Reserved

# **Reference Manual**

**for the HCS II and SpectraSense 2000**

**XPRESS**

**Release 3.0 3/15/95**

**Circuit Cellar, Inc. 4 Park Street • Vernon, CT 06066** Welcome to the world of home and building automation. An automated building is a foreign concept to many people used to living in a world of manual control. The idea of lights turning on and off by themselves, drapes automatically opening or closing, or chimes ringing in response to a car in the driveway may take some getting used to. However, once you've lived with the conveniences for even a short time, you quickly come to rely on them.

The Circuit Cellar Home Control System II and SpectraSense 2000 are newgeneration control systems with roots in industrial control. With the XPRESS (eXpandable, Programmable, Real-time Event Supervisory System) programming language, the HCS/SS gives users unprecedented control over their environment.

A basic HCS/SS setup consists simply of a Supervisory Controller (SC). The base HCS II SC gives the user 16 digital inputs, 8 digital outputs, and 8 channels of 8-bit analog-to-digital conversion. The SpectraSense includes 24 inputs, 24 outputs, and 8 channels of analog-to-digital conversion with dynamic scaling. Optional plug-in expansion boards increase the direct digital I/O to 64 inputs and 64 outputs.

By adding one or more COMM-Link modules, the system's reach increases by leaps and bounds. Up to 31 COMM-Link modules may be connected to the system using inexpensive twisted-pair wiring. A single twisted pair (up to 4000 feet long) run throughout the house is all that's needed to tie the system together.

Among the COMM-Link modules, the PL-Link is used to communicate with X-10 devices connected to the power line. The MCIR-Link allows you to issue commands to the HCS/SS using a standard trainable hand-held IR remote control. It also enables the HCS/SS to send infrared commands to virtually any piece of consumer electronics equipment. The LCD-Link gives the user a gateway to the HCS/SS with its 4-line by 20-character display and four push-button inputs. Each DIO-Link has 8 bits of digital I/O: four inputs and four outputs. The DIO+-Link similarly has 4 digital inputs and 4 digital outputs, but they include buffers and drivers. The DIO+-Link also has 1 analog input channel. Finally, the ADIO sports 16 digital inputs, 8 digital outputs, 8 channels of 8-bit A/D conversion, and 4 channels of 8-bit D/A conversion. Up to 8 of each kind of module may be connected to the network (up to the system-wide limit of 31 modules total). Only one PL-Link may be used in a system, however. A PL-Link is unnecessary with the SpectraSense since the X-10 interface is already on the main board.

An IBM PC or compatible computer is used for initial setup and program-

# **1. System Overview**

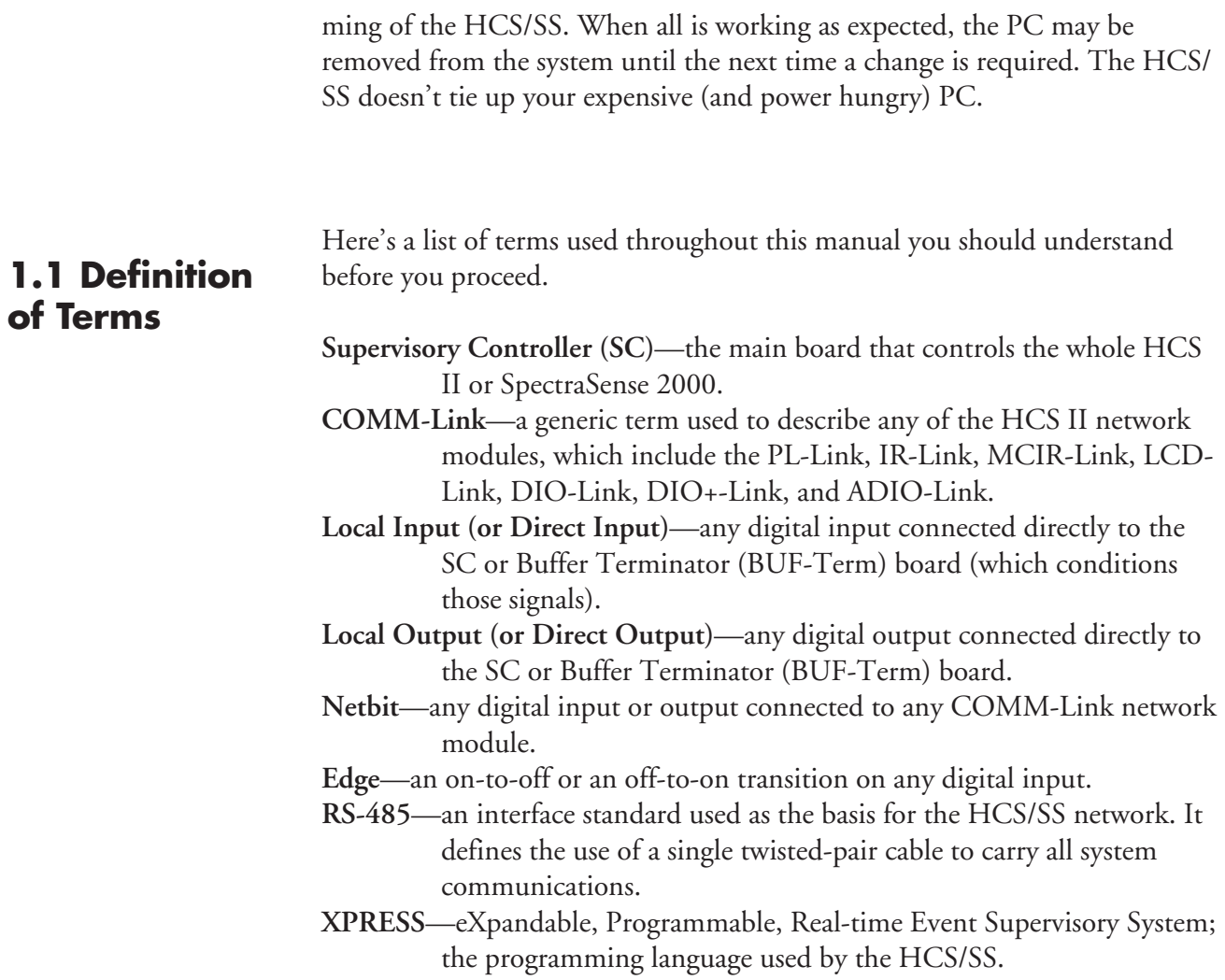

If you're like most people, you don't have the patience to read the entire manual before setting up the system to see it work. To satisfy your impatience, we've provided quick setup instructions so you can get your system working in just a few minutes. When you're ready to install the system for real, read the remaining chapters before proceeding

Just a note of warning: *Do not* make any connections other than the ones we suggest below until after you've read the rest of the manual. Failure to heed this warning may result in damage to one or more HCS/SS components or to your own equipment. Such damage is *not* covered under any kind of warranty.

The minimal setup we assume here is an HCS180 or HCS2-DX Supervisory Controller (SC), a BUF-Term parallel buffer board, and a PL-Link module. You should also have a push button or a sensor with a normally open output.

- ‡ Verify that all the jumpers are installed on the SC in their factory default positions as described in the SC hardware manual. Likewise, make sure the jumpers are set up on the PL-Link as shown in its manual.
- ‡ Connect a 26-pin ribbon cable between JP1 on the BUF-Term board and J4 on the SC. Pay close attention to the location of pin 1 when plugging the cable into each board.
- ‡ If you're using an HCS180, connect the "+5V" output from the BUF-Term board (T2) to the power connector on the SC (pins 3 and 4 of J1). Pin 3 should be connected to "+5V" and pin 4 should go to ground. *Do not* make this connection backwards. Doing so will damage the SC and void your warranty!
- ‡ Connect the sensor or push button to the screw terminals labeled A0 on the BUF-Term board. The BUF-Term board should have resistor pack SIPA1 installed.
- ‡ Make sure your power supply is off and connect it to the power terminals on the BUF-Term board (T1). The supply should be in the range of 9– 18 V. *Do not* connect this power supply to the SC. The +5-V power is supplied to the SC by the BUF-Term board.
- ‡ Similarly, connect the 9–18-V power supply to the power terminals on the PL-Link (T2). Again, they are labeled V+ and GND.
- ‡ If you're using an HCS2-DX processor board, connect the 9–18-V power supply to the power terminals on that board (J12). Once again, they are labeled V+ and GND.
- ‡ Connect a pair of wires between T1 on the PL-Link and pins 1 and 2 of J1 on the SC. Pin 1 should go to the "+" on the PL-Link and pin 2

# **2. Getting Started**

# **2.1 HCS II Quick Setup**

should go to the "–". Making this connection backwards won't damage anything, but the network won't work right.

- ‡ Plug one end of the modular telephone cable into the phone jack on the PL-Link.
- ‡ Plug the other end of the same telephone cable into the TW523 and plug the TW523 into a wall outlet.
- ‡ Set up an X-10 lamp module for housecode L, unit 1. Plug the module into an outlet and plug a lamp into the module. Similarly, set up another lamp module for L2 and plug it in with a second lamp. Be sure the power switches on the lamps are on.
- ‡ Connect a serial cable between J2 on the SC and COM1 on a PC-compatible. Be sure pin 1 on the serial cable matches the pin 1 location on the connector on the board.
- ‡ Double check ALL power connections to ensure nothing is wired backwards (especially the SC power connections).
- ‡ Finally, turn the power supply on. The LED on the PL-Link should blink slowly. The LED on the SC remains off.

### **2.2 SpectraSense Quick Setup**

The minimal setup we assume here is the basic SpectraSense 2000 package system. You should also have a push button or a sensor with a normally open output. As you see, set up is considerably easier with the SpectraSense than with the HCS II.

- ‡ Connect the sensor or push button to the two screw terminals on J8 closest to the white power connector.
- ‡ Set up an X-10 lamp module for housecode L, unit 1. Plug the module into an outlet and plug a lamp into the module. Similarly, set up another lamp module for L2 and plug it in with a second lamp. Be sure the power switches on the lamps are on.
- ‡ Connect a serial cable between J2 on the SC and COM1 on a PC-compatible.
- ‡ Finally, turn the SpectraSense power supply on. Several of the LEDs on the SpectraSense board will come on.

Type the sample program shown below into a plain text file on your PC using a text editor or a word processor in text-only mode. In some word processors, you must make a special effort to request that the program save your file as plain ASCII text. Call the file EVENTS.HCS. Be sure your word processor does *not* add any extra control characters or formatting commands.

# **2.3 Quick Program**

```
!
! Sample HCS/SS control program
!
! For SS, change the next line to SC = SpectraSense
CONFIG SC = HCS180! For SS, eliminate the next line
CONFIG PL-Link = 1Display Modules = L
! For SS, change the next line to Input(160)
DEFINE Sensor = Input(0)
DEFINE Lamp1 = Module(L1)
DEFINE Lamp2 = Module(L2)
DEFINE LampDelay = Timer(1)BEGIN
IF Sensor=ON THEN
  Lamp1 = ONEND
IF Sensor=OFF THEN
 Lamp1 = OFFEND
IF Sensor=EDGE AND Sensor=ON THEN
 Lamp2 = ON LampDelay = ON
END
IF LampDelay>=5 THEN
 Lamp2 = OFFLampDelay = OFFEND
```
The program simply watches the input and turns the first lamp on when the input goes on, then off when the input goes off. It also turns the second lamp on when the input goes on, but turns the lamp off five seconds later regardless of the state of the input.

When you're done creating the file, exit the text editor and type COMPILE. The XPRESS compiler checks your program for proper syntax and creates a binary equivalent called EVENTS.BIN. If COMPILE finds any typing errors, fix them and compile the program again.

After a successful compile, type HOST to enter the host program. You should get a screen full of windows that display various system status information. Press the "C" key followed by "T" to set the SC's time and date. Then, press "F" followed by "L" to load your compiled program into the SC. When HOST tells you the load is successful, your program is running and should respond to your sensor or push button as described above.

If HOST tells you that the SC isn't responding to either command, there is probably a problem with the serial connection between your PC and the SC. Double check all connections.

The PL-Link must also be active on an HCS II system for any X-10 commands to be sent to the power line. Make sure the Network Mods window shows a "\*" next to the PL-Link label. If either "–" or "E" show up, double check your network connections.

Your HCS/SS is now operational. Feel free to experiment by modifying the sample program for other behaviors. Be sure to recompile the program each time you make a change. When you're ready to begin the actual installation of your system, read the rest of this manual before making any more connections.

The HCS/SS provides you with an incredible amount of flexibility in how you set up your system. We recommend you take some time to consciously design your overall system rather than randomly run wires and make connections. Take a few moments to think about how you want your system to operate.

> ‡ Will simple X-10 power-line control meet all your control needs, or will you need to run some wire?

X-10 signals travel over existing power lines, so additional wire isn't necessary. While the X-10 system is perfect for turning lights on and off, it can be somewhat unreliable and slow for other types of communication such as sending sensor status back to the SC.

> ‡ If you want to run wire for motion detectors, magnetic switches, temperature sensors, and so forth, where are those sensors going to be located?

It's always a good rule of thumb to run twice as much wire as you think you'll need. Eight-conductor (four twisted pair) cable is a good choice if you're pulling wire anyway. You may also be able to run a group of sensors back to a single DIO-Link or ADIO-Link, requiring just one twisted pair to be run back to the SC. For example, if you have three bedrooms grouped at one end of the house, you could run all the sensors from those three rooms back to a single DIO-Link located centrally to the rooms.

‡ How fast a response do you need to a sensor input?

Responses to sensors connected directly to the SC are almost instantaneous when controlling an output connected directly to the SC. Inputs and outputs traveling across the network slow the response down a bit. For example, in a typical setup, sending an X-10 command in response to an input on the SC may take half a second, but turning on an output on a DIO-Link in response to an input connected to a DIO-Link may take up to two or three seconds.

Sensors that require an immediate response should have wires run back to the SC for direct (or local) connection. An example of such a sensor might be a motion sensor at the top of a stairway. How useful is a light that doesn't come on until you're halfway down the stairs? On the other hand, a 1- or 2 second delay won't make any difference if you're sounding a chime in response to a car in the driveway.

# **3. System Design**

# **3.1 Locating the Supervisory Controller**

The SC should be placed in a central location close to an AC outlet (ideally near the fuse box or breaker panel). Easy access to a telephone line may also be necessary for future COMM-Link modules.

Many people prefer to mount a sheet of plywood on the wall in the basement or garage where the SC is to be installed. The SC may be mounted on the wood at chest level to make working on it easier. Additional expansion boards that are to be located nearby (such as a PL-Link) may also be mounted right on the wood. Buffer boards and connector strips are easy to mount and make running wires from place to place clean and easy.

Alternatively, you might mount the SC and any buffers and connectors inside a standard metal alarm-type box with a door on it. The SpectraSense 2000 already comes packaged in such an enclosure.

Don't forget you'll need to connect a PC to the SC for programming, so there should be either a PC nearby, a portable PC (such as a laptop) available, or a serial cable run from the SC to your PC. Keep in mind that if you run cable for an RS-232 connection, the cable should be less than 50 feet long and kept away from noise sources like blower motors, oil burner transformers, and power lines in general.

#### **3.2 Power Supplies**

The original HCS180 and ADIO-Link require +5 V while the newer HCS2- DX and the other COMM-Link modules all accept any DC voltage between 9 and 18 V. A single power supply may be used to power the whole system, or separate power supplies for each COMM-Link may be used. If you're using a BUF-Term parallel buffer board with your SC, you may run a 9–18- V power supply into it and it will provide regulated 5 V for the SC, allowing the use of a single 12-V (or similar) power supply for the whole setup. The SpectraSense comes with its own power supply.

If you elect to use a single power supply for the system, you might run the power in the same cable as the main network to make powering network modules easy. In such a setup, you'd have to run at least four-conductor (two twisted pair) cable to each node location. Be sure to allow about 200 mA at 12 V for the SC and BUF-Term combination, plus an additional 200 mA for each COMM-Link module on the network.

For an example setup consisting of an SC, BUF-Term, and three COMM-Links, your power supply should be capable of supplying at least 800 mA at 12 V. In such a case, it would be prudent to make sure the supply is good for at least 1 or 1.5 A to allow for future expansion.

The memory on the SC is battery backed, so in the event of a power failure, your XPRESS program won't be lost. When power is restored, the SC will continue to execute your XPRESS program as if power had never been lost. Be aware, however, that other devices in the house that aren't battery backed (such as X-10 modules) may need to be manually reset after a power outage.

In a very basic HCS/SS setup where only an SC is used with direct inputs and outputs, a network isn't necessary because there aren't any network modules to connect.

In an only slightly more complicated system where the only network module is a PL-Link, all that's really necessary is a six-inch piece of cable to connect the PL-Link to the SC. No additional cable needs to be run and the wiring to the PL-Link can be virtually anything.

In systems where the network extends beyond six inches, some care must be taken when selecting and running the cable to ensure error-free operation of the network.

The most important factor in selecting a cable is to be sure it contains twisted pairs. Most common 4-conductor telephone cable runs the wires in parallel and is not suitable for use in this system. The minimum cable must contain two twisted wires (a single twisted pair). The wires may be solid or stranded, and are typically 22 gauge down to 26 gauge. If you are running power to the modules, then cable with two twisted pairs (four wires) is necessary. If you're installing new cable anyway, we recommend you run cable containing at least four twisted pairs (eight wires) to account for expansion. The emerging CEBus home automation standard also calls for Category 5, four-twisted-pair cable, so you'll be ready for future CEBus devices as well.

The network topology is left up to you to decide. A single cable run may be made throughout the house, where the cable starts at the SC, then goes from one room to the next. This configuration is the easiest to run and requires the least amount of cable. A problem with this approach is the possibility that a wire in the cable could break somewhere in the middle of the run, cutting off all devices downstream of the break from the rest of the system.

The alternative we recommend is to run separate cables from the SC to each room in the house. Some larger rooms may require multiple cable runs. While this approach takes more time in the beginning and requires more cable, it offers a good deal more flexibility, and troubleshooting is easier when

## **3.3 Setting Up the Network**

#### **3.3.1 Selecting Cable**

#### **3.3.2 Running Cable**

you can isolate individual rooms. As above, the CEBus specification calls for separate cable runs from a central location to each room, so you're once again preparing for the future in more ways than one.

You may also find it easier to connect sensors directly to the SC if you run separate cables to each room. For example, if you run four-twisted-pair cable to each room, you can use two of the pairs to carry the network and power to, say, a DIO-Link that has window and door sensors tied to it, and the other two pairs to carry contact closures from a pair of motion detectors back to the SC for direct connection.

When installing the network cabling, be sure the cable is at least six inches away from any AC power cable. *Never* install network cable in the same conduit as AC power-line cable. If the network cable must cross the path of an AC cable, be sure the two paths cross at right angles.

### **3.4 Analog and Digital I/O**

The digital I/O ports on the HCS180, HCS2-DX, LCD-Link, DIO-Link, and ADIO-Link are low-current, TTL-compatible ports. In almost all installations, additional buffers and drivers are necessary when making connections to these ports. Under no circumstances should the ports be used (when configured as outputs) to drive lamps, relays, bells, or other devices directly. Sensors may be connected directly to the ports when used as inputs, but extreme care must be taken to ensure the voltage on the inputs doesn't drop below 0 V or go above 5 V.

To protect your HCS II hardware, we strongly advise the use of our BUF-Term parallel buffer board. Each input buffer on the board withstands voltages from –30 V up to +30 V and each output driver handles 500 mA at 50 V (with 20% duty cycle) or 175 mA at 50 V (with 100% duty cycle). The digital inputs and outputs on the SpectraSense already use such buffers and drivers.

Similar precautions must be taken when dealing with the analog I/O on the SC and ADIO-Link. The analog inputs must be constrained to a range of 0– 5 V, while the outputs must be buffered before they can be used to drive any device. Because the requirements of an analog interface usually differ for every installation, we currently don't have any off-the-shelf analog buffer boards. Be sure to contact Circuit Cellar technical support if you're at all unsure about how to make analog connections in your application.

**Damage to boards caused by unbuffered inputs or outputs is not covered under warranty!**

Refer to the individual hardware manuals for the SC, BUF-Term, and COMM-Links for details on connector pinouts and interface limitations. Appendix B lists the ports on each of the boards; whether they are assigned to be inputs, outputs, or both; and how they are referenced from within an XPRESS program.

In the XPRESS language, an unbuffered digital input or output at 0 V is considered OFF while an input or output at 5 V is considered ON. Buffers and interface circuitry may ultimately invert inputs or outputs so the ON and OFF labels end up reversed. For example, a simple transistor driver on an output driving a light may work by turning the light on when the output goes to 0 V and off when the output goes to 5 V. In such a case, the XPRESS statement "Output $(x) = ON$ " actually turns the light off.

Similarly, a normally open contact closure might have one contact connected to ground while the other contact is connected to a system input with a pullup resistor. When the sensor is inactive (or open), the input reads ON. When the sensor closes and grounds the input, the input goes OFF.

You must take all such polarity reversals into account when writing your program. To make a program easier to read, you might use the following definitions:

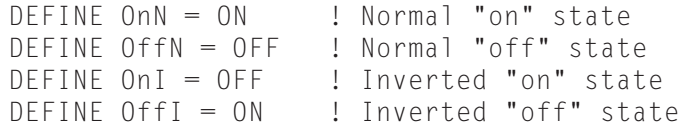

For all inputs and outputs that use normal (or noninverted) states, you would use the "OnN" and "OffN" pair in your program. For inputs and outputs that get inverted by buffers, use the "OnI" and "OffI" pair.

Response time to inputs (analog and digital) depends a great deal on whether the input goes over the network and, if so, how complicated the network is. Sensors that need immediate attention should be connected to the SC. Response time to such inputs can be almost instantaneous. When inputs must go over the network, response times range from about half a second for a simple network to several seconds for a more complicated network.

Analog and digital output response time behaves similarly. Outputs connected to the SC change immediately in response to a XPRESS statement evaluating true, while outputs connected to the network require from half a second to several seconds to be changed depending on network complexity.

#### **3.4.1 Signal Polarity**

#### **3.4.2 Response Time**

# **3.5 X-10 Power-Line Communications**

The X-10 system communicates without additional wiring by sending messages through the home's power lines. The world of AC power was never designed for data and is a harsh, difficult environment in which to send packets of information. While the vast majority of X-10 installations work flawlessly, any number of factors in the home can combine to make such communication unreliable in some cases.

#### **3.5.1 Signal Bridging**

If you find you can control some X-10 modules reliably, but can't reach others, you're probably having trouble communicating between 110-V legs.

Power enters the house through three wires: two "hot" wires and one neutral wire. The voltage between the two hot wires is 220 V, while the voltage between either hot wire and the neutral wire is 110 V. Appliances such as electric stoves and clothes dryers that use 220 V are connected to both hot wires. The rest of the house is usually wired so half the outlets are connected to one hot wire and the other half are connected to the second hot wire.

X-10 transmissions that originate on one hot wire (or "leg") usually must exit the house, go all the way to the pole on the street, then back to the house to get to the other leg. Most of the time the data packet won't survive such a trip and is lost. The electric stove and clothes dryer mentioned above can often provide a shortcut between legs so the packet can get across, but the shorcut is only there when the appliance is on.

Leviton Manufacturing makes a signal bridge module which can be installed in the fuse box or breaker panel, that provides a continuous path for packets to travel from one leg to the other. Contact Circuit Cellar for information on how to obtain this module. We recommend only a qualified electrician install this device.

#### **3.5.2 Multiple Transmitters**

If you find that commands sometimes don't get through when you're using an X-10 manual control unit, your commands may be colliding with those being sent by the HCS/SS. When a group of people are talking and two speak at the same time, understanding what either said is usually impossible. Similarly, when the HCS/SS is transmitting and you try to transmit at the same time, both messages are usually lost.

Unfortunately there isn't much that can be done (short of you never using a manual X-10 controller). In most installations, the HCS/SS is seldom transmitting, so the chances of a collision are low. If you leave X-10 refresh turned on (see the Refresh command in Chapter 7), your chances of a collision are much greater. In general, if you leave refresh off when you're home, and only turn it on when you're away, collisions shouldn't be a problem.

When all the HCS/SS hardware is in place, connect the RS-232 cable from the SC to COM1 or COM2 of the host PC. Type the following program into a file using a text editor (as described in Section 4.1) and save it as EVENTS.HCS. Modify the Config statements to reflect the proper number of each kind of COMM-Link module you have connected (e.g., if you don't have an LCD-Link in your system, change the "1" to a "0" in the LCD-Link configuration statement).

```
CONFIG SC = HCS180 ! or SpectraSense
CONFIG PL-Link = 1CONFIG IR-Link = 1
CONFIG LCD-Link = 1
CONFIG DIO-Link = 1CONFIG ADIO-Link = 1Display Modules = A, B, CBEGIN
IF Reset THEN
 Refresh = 0
END
```
Compile the above program using COMPILE as described in Section 4.1.

Run the HOST program as described in Section 4.2 and press the "F" key followed by "L" to load your XPRESS program. If HOST responds with a "sad" tone and a message indicating a timeout, press "F" and "L" again. If the program still won't load, double check the serial connection between the SC and the PC. When the program transfer completes with a "happy" tone, you should immediately see the current status of any network modules, X-10 modules, direct inputs, and direct outputs you've defined in your XPRESS program.

All network modules that are powered up and properly connected to the network should show a "\*" in the network status window indicating the module is active. A "–" indicates the module isn't responding at all. It may not be powered up properly or may not be connected to the network correctly. An "E" indicates errors are occurring during network communication. Check all network wiring to be sure the cable doesn't run near any sources of electrical noise (including AC power lines) and check network termination on all COMM-Links. Also, make sure the network connections on the module aren't reversed.

If the X-10 status window doesn't list housecodes A, B, and C, then there is a problem with the PL-Link connections. You should also see either a "–" or a "!" in the network status window next to the PL-Link label. Check the PL-Link's connections as described in Section 2.1.

Now, check any direct inputs connections. The current status of each input is updated once per second in the input window. For example, if you have a motion detector in the room where you're working connected to one of the direct inputs, you should see the input state change whenever you move.

You won't be able to check any output connections until you've written a program to control those outputs.

When the system seems to be working correctly, you may begin writing your first custom XPRESS program. Refer to Chapters 6 and 7 for details about XPRESS.

A PC-compatible computer is used to program and monitor the HCS/SS. Once the system is working, the PC may be disconnected or shut off until changes are needed. While the PC software works on most any PC compatible, we recommend at least an 8-MHz PC or an AT-class machine. The software works with a single floppy disk drive and either color or monochrome display.

There are two programs used on the PC: COMPILE and HOST. COMPILE is used to compile XPRESS programs from their original source form to a binary representation used by the SC. HOST is used to set the time, send XPRESS programs to the SC, display system status, clear the system log memory, and transfer logged data from the SC to a disk file on the PC.

#### XPRESS programs may be written using any text editor capable of producing flat ASCII (or text) files. If you're using a fancy word processing program (such as Word Perfect, Microsoft Word, WordStar, Volkswriter, or any of the hundreds of others), be sure you save your code as a plain text file that contains no control characters or formatting commands. Make absolutely certain there is a carriage return after the last line of your XPRESS program. It is a good idea to leave a few blank lines at the end of the code to be sure.

Before your XPRESS program can be sent to the SC, the program must be compiled. The compiling process checks your program for correct syntax and value ranges and creates a binary file containing the raw code for the SC.

The form of the COMPILE command line is as follows (items in braces are optional):

COMPILE {filename}

where: filename is optionally the name of your source file

If the filename isn't given, COMPILE assumes the source file is called EVENTS.HCS. If the extension isn't given, COMPILE assumes an extension of .HCS. The following are valid command lines:

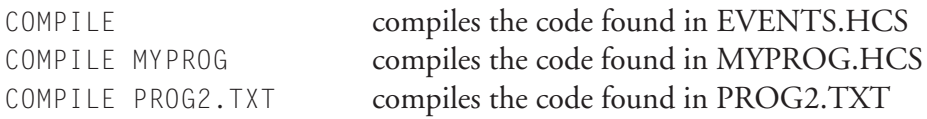

# **4. Software on the PC**

# **4.1 COMPILE**

COMPILE always creates a binary file called EVENTS.BIN. The HOST program expects your compiled XPRESS program to be in EVENTS.BIN, so be sure not to change the name of the file.

When errors are found during compilation, COMPILE will tell you what kind of error was found and what line it was on. It then displays the offending piece of code.

COMPILE alerts you to several kinds of errors. Syntax errors are usually typographical errors: a misspelled command or a missing statement. A single syntax error may result in more than one error message because COMPILE continues processing your program even after the error occurs. Often fixing a single error will eliminate multiple error messages.

Value errors are often more subtle. They occur when a value you've specified in a comparison or an assignment is too large or too small. For example, if you accidentally specify a time of 28:30 instead of 18:30, COMPILE flags a value error because the hours may only be between 0 and 23.

COMPILE also checks for unbalanced parentheses and IF/END pairs.

### **4.2 HOST**

The HOST program is used to send compiled XPRESS programs to the SC and to display overall system status. HOST displays everything in a textbased windowing environment and works equally well on graphics and textonly systems, and on color and monochrome systems. You should connect the SC to either COM1 or COM2 on your PC before running HOST.

The form of the HOST command line is as follows (items in braces are optional):

HOST {/COM1|/COM2|COM3|COM4} {/M} {//}

where: /COM1 tells HOST to use COM1 /COM2 tells HOST to use COM2 /COM3 tells HOST to use COM3 /COM4 tells HOST to use COM4 /M forces HOST into monochrome mode (display just black and white; usually used on systems with color adapter cards and monochrome monitors) // displays a short help screen and exits

Examples of valid HOST command lines include:

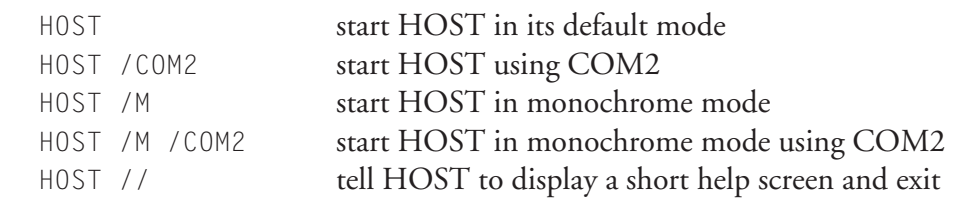

The default mode for HOST is to use COM1 and full-color windows.

When HOST is started, it initializes all the windows, puts a command bar at the top of the screen, and displays a window containing information about itself. The information window disappears after a few seconds.

A Microsoft-compatible mouse may optionally be used to select commands and to move, resize, and close any of the on-screen windows. Be sure the correct mouse driver software is installed and the mouse is plugged in before running HOST. In the absence of a mouse, the keyboard may be used to perform all the same functions.

The current active window is highlighted by a bright white frame around it. To select a new window, press the Tab key until the desired window is highlighted. Using a mouse, simply click anywhere inside the desired window to make it active.

The active window may be moved on the screen by using the arrow keys (either the grey keys or those on the keypad). Using a mouse, place the cursor anywhere on the top bar of the window and drag it while holding the left mouse button.

The active window may be resized by using the arrow keys while holding the Shift key. Using a mouse, place the cursor on the lower-right corner of the window and drag it while holding the left mouse button. The correct spot on the lower-left corner is indicated by a single line (as opposed to the double line around the rest of the window).

The active window may be closed by pressing the Del key. Using a mouse, click on the upper-left corner of the window (marked with a star) to close it.

# **4.3 HOST Commands**

There are six main pull-down menus displayed across the top of the HOST screen:

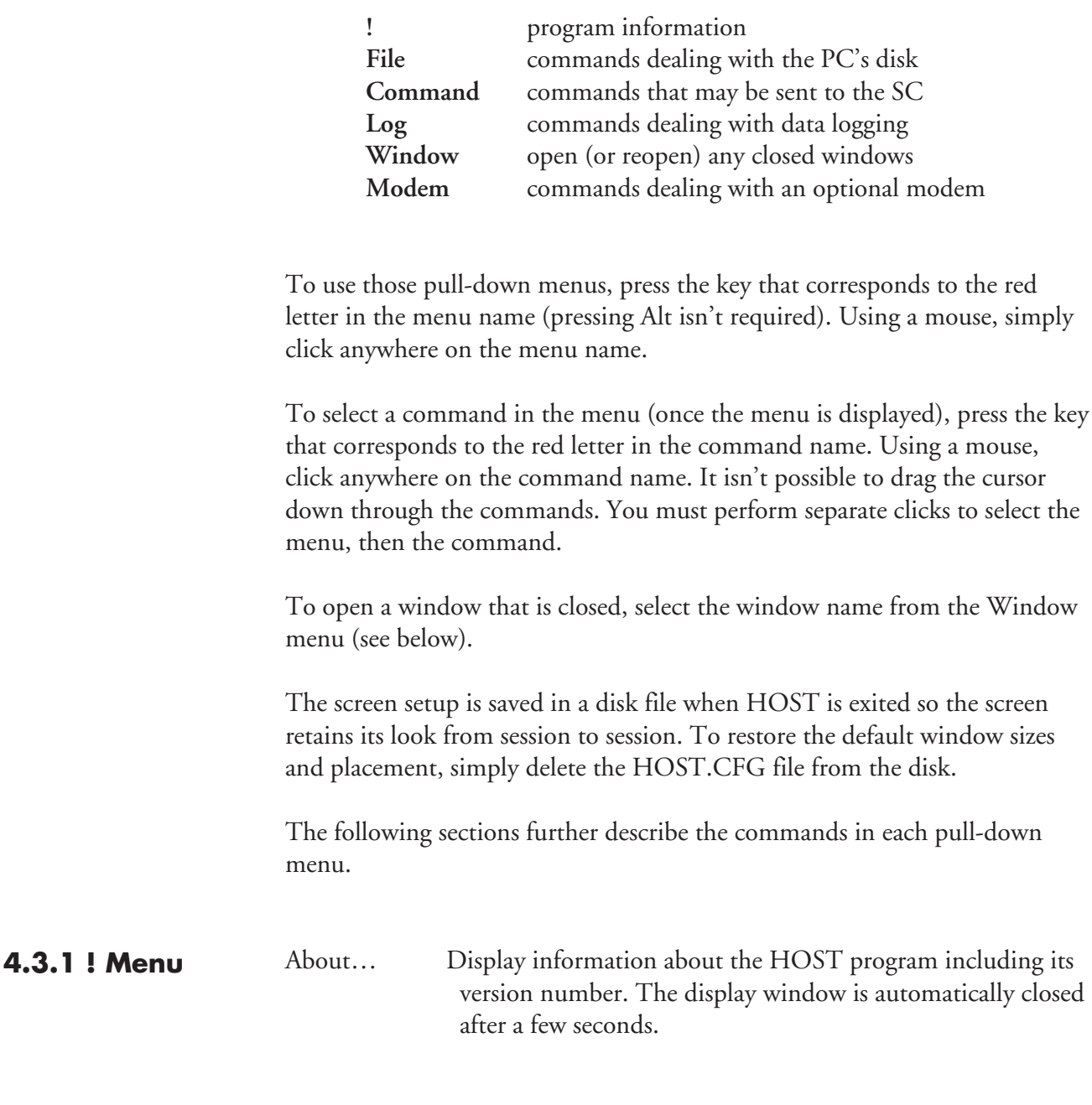

Load Load a new XPRESS program from disk and send it to the SC. The command expects to find your compiled XPRESS program in a file called EVENTS.BIN. If that file can't be found, an error message is displayed. Errors are also displayed if your XPRESS program was compiled with the wrong version of COMPILE (COMPILE's version must match the version of the EPROM installed in the SC) or if your compiled program is too big to fit in the SC's memory. **4.3.2 File Menu**

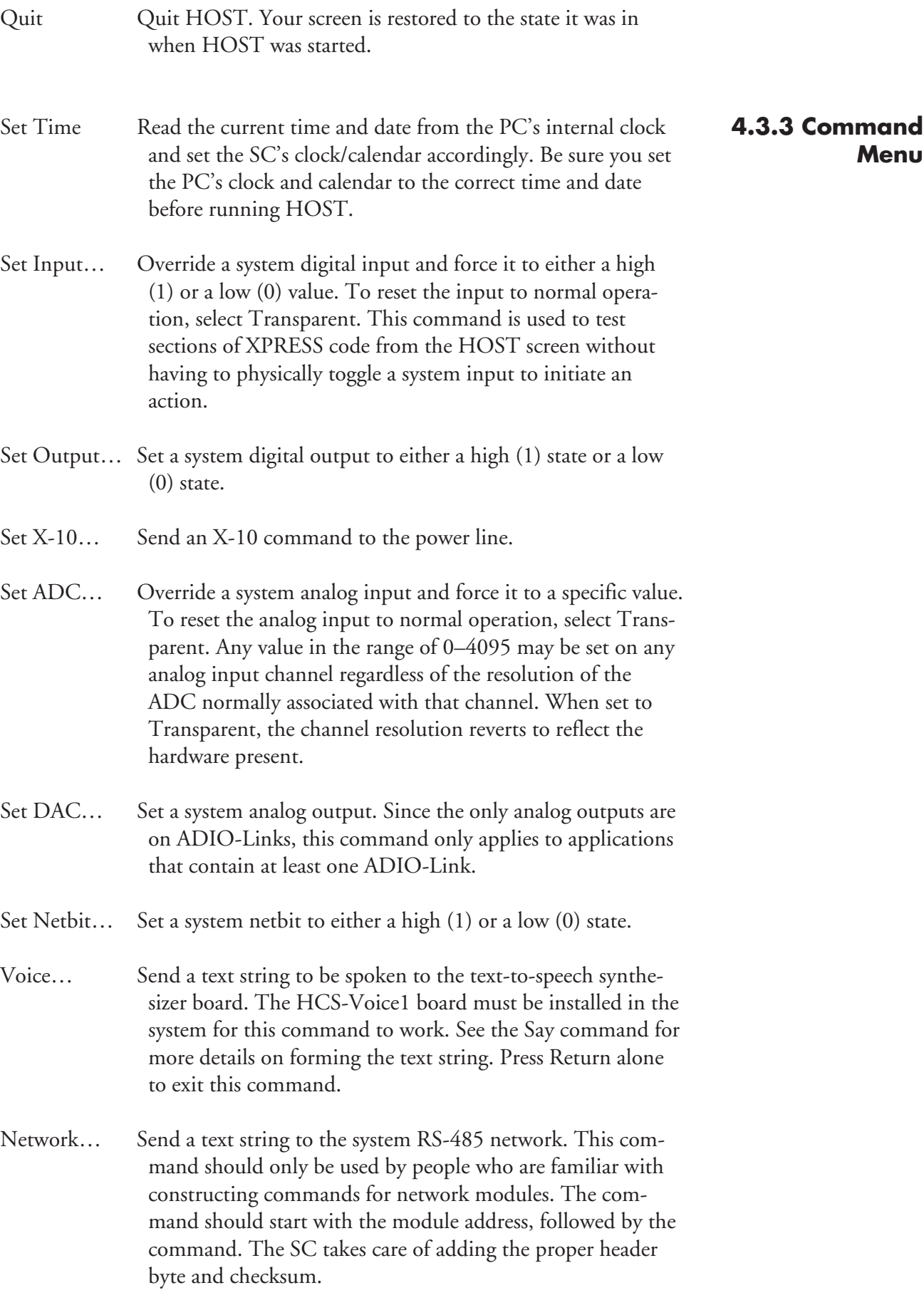

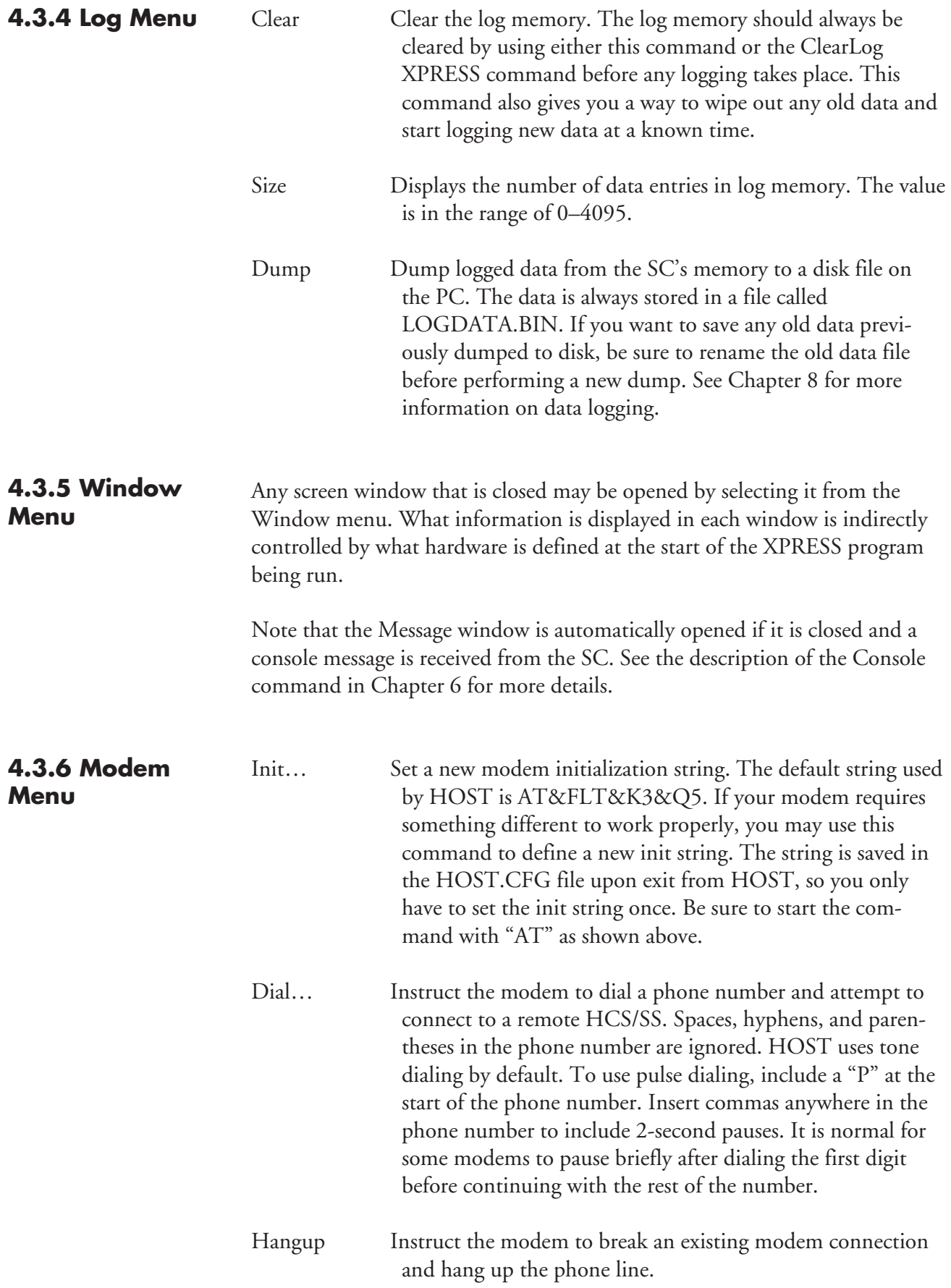

If there is a problem with the connection between the PC and the SC, HOST times out during most of the commands that require a response from the SC. If a timeout occurs, a "sad" beep sounds and a message pops up informing you of the timeout and asking you to try again. If the timeouts persist, check the physical connection between the PC and the SC.

Successful transfers of information during most commands result in a "happy" beep and a message that informs you of the success.

HOST displays HCS/SS system status information in individual windows on the PC's screen. Each type of information has its own window. The size and position of all windows may be changed using a mouse or the keyboard as described above. The content of each window depends on what hardware was defined at the top of the XPRESS program being run.

The X-10 module status window displays the housecodes called out using the DISPLAY configuration keyword in the XPRESS program. Any modules that are on or dimmed (regardless of dim level) are designated by a "1" on the screen. Modules that are off or not used show up as "0" on the display.

The network-module status window displays the status of only those network modules defined by CONFIG statements in the XPRESS program. The following summarizes the three possible status indicators:

- \* : module active and responding normally
- : module didn't responded when polled by the SC
- E : response from module contained an error and was discarded

An occasional "–" indicates there might be some noise on the network and shouldn't be a concern. Any module showing a consistent "–" should be checked out. Similarly, an occasional "E" indicates some noise on the network and can usually be safely ignored. Consistent errors indicate a problem with the network.

Digital inputs and outputs and netbits are displayed in groups of 24 horizontally (though a row may not contain a full 24 bits). A "1" indicates the bit is on and a "0" indicates the bit is off. The starting bit number for each row is shown at the left of each row. The numbers across the top of the rows are offsets from that starting bit number. For example, the first row might have "000" at the left, indicating the leftmost bit in the row is 0, followed by 1, then 2, and so forth. If the next row has "016" at its left, then the bit numbers in that row are 16, 17, 18, and so forth.

Which inputs, output, and netbits are displayed depends on the hardware defined with the CONFIG statement in the XPRESS program. For example,

# **4.4 HOST Windows**

if one ADIO-Link is defined as present in the system, netbits 96–119 are displayed on the HOST screen automatically.

Analog input and outputs are displayed similarly, but with just two values (analog inputs) or four values (analog outputs) per row.

It is sometimes not convenient (or possible) to have a PC close to the HCS/ SS to check its status, load a new XPRESS program, or dump logged data to disk. It is possible to connect a high-speed modem to the HCS/SS and access it using a PC with a modem from anywhere there is a telephone.

When connected by modem, all of HOST's capabilities are available exactly as if the PC and HCS/SS were directly connected.

For example, a professional installer may want to offer a service where he updates a customer's XPRESS program upon request (for a fee, of course). Rather than drive to the customer's location to load the updated program into the HCS/SS, he can simply call the customer's HCS/SS from his office and do it remotely.

Likewise, an HCS/SS may be installed in a remote location to perform control functions and log status information. Rather than go all the way out to the site, it's possible to call the HCS/SS, dump the logged data to disk for further processing, and then clear the log memory for new entries.

Most name-brand modems that support speeds of 9600 bps (V.32) or faster (V.32bis and V.34) should work just fine.

The HCS/SS needs an external modem fitting the above description. To connect the modem to the HCS/SS, you must use a null-modem cable that swaps pins 2 and 3. A typical 25-pin null-modem cable also swaps pins 4 and 5 and pins 6 and 20. At the very minimum, pins 2 and 3 should be swapped, pins 4 and 5 should be tied together on the PC end, and pins 6, 8, and 20 should be tied together on the PC end.

Two XPRESS commands set up the modem on the HCS/SS end. ModemRings tells the modem how many rings should go by before it answers the phone. ModemInit sets up a custom modem initialization string. The default initialization string built into the HCS/SS should work fine for most modems, so do *not* use ModemInit unless the built-in string doesn't work with your modem. See Chapter 7 for more details on these two XPRESS commands.

You must load the initial XPRESS program (containing the ModemRings command) into the HCS/SS using a PC connected directly to the HCS/SS. Once that program has been loaded, simply unplug the PC and plug in the

# **5. Modems and Caller ID**

# **5.1 HCS/SS Modem Connection**

modem (using the null-modem cable). The HCS/SS automatically senses the presence of the modem and initializes it accordingly.

To reconnect the PC directly to the HCS/SS, simply unplug the modem and plug in the PC (using the straight-through cable). If nothing appears on the HOST screen after reconnecting the PC, press Enter and the display should become active.

### **5.2 PC Modem Connection**

Once the HCS side has been set up, it's time to connect a modem to the PC that will be used to call the remote HCS. Simply connect any modem that matches the description given above to the PC. When using an internal modem, no cabling is necessary. When using an external modem, use a straight-through serial cable to make the connection.

Next, run HOST, making sure to tell it which COM port the modem is connected to (if other than COM1). The status windows open on the screen, but no data is displayed. Select the Modem menu, then the Dial command. You will be prompted for a phone number. Enter the phone number the HCS/SS is connected to.

HOST uses tone dialing by default. If you must use pulse dialing, add a "P" to the start of the phone number you enter. Spaces, hyphens, and parentheses in the phone number are ignored. Commas may be used to insert 2-second delays in the dialing sequence.

HOST then calls the number you entered and attempts to connect with the remote HCS/SS. If successful, data is displayed on the screen just as if the PC and the HCS/SS were connected directly. All of HOST's functions are available for use when connected via modems. When you want to disconnect from the remote HCS/SS, select the Modem menu and the Hangup command.

### **5.3 Caller ID**

Certain modems on the market today also support Caller ID. Caller ID is a service provided by your local phone company. When active, a packet of data is sent by the phone company between the first and second rings. This packet includes the date and time of the call plus the full 10-digit phone number of the calling party. Some phone companies also include the name of the calling party.

The HCS/SS can receive the Caller ID data from modems that support this feature and pass it along to your XPRESS program for further action. (Note that your local phone company must offer Caller ID service in your area and you must pay them a monthly fee to receive it. Contact your local phone

company for more information.) The HCS/SS only processes the date, time, and number data. Any name data is ignored and is not available to XPRESS.

At this time, we have tried the Caller ID support of only Supra modems (specifically, the SupraFAXModem 144LC). Other brands do support the feature, but we can't guarantee they will work properly with the HCS/SS. In general, any modem that uses the Rockwell modem chipset and whose manual specifically states that it supports Caller ID should work. NOT ALL MODEMS THAT USE THE ROCKWELL CHIPSET ARE CAPABLE OF RECEIVING CALLER ID DATA. If your modem's manual makes no mention of the feature, then your modem almost certainly doesn't support it. The Caller ID feature in Practical Peripherals modems is *not* supported at this time.

To use the HCS/SS Caller ID support, connect a modem with Caller ID as described in Section 5.1 and include the command "CallerID = ON" in your XPRESS program. When the phone rings, the Caller ID data is available to your XPRESS program shortly after the first ring. You may then have the HCS/SS log the call, display the information, or even speak the name of who is calling. See the Caller ID commands in Chapter 7 for more details.

The HCS/SS is programmed using a language called XPRESS. It is an easyto-use language similar to BASIC, but tailored to the needs of home and building automation. You needn't be an expert programmer to use XPRESS, but knowledge of rudimentary programming concepts is helpful.

XPRESS programs consist of three sections: configuration, continuous control, and sequential control.

The configuration section defines what processor board is being used as the SC, what hardware is on the SC, how many of each kind of COMM-Link is present on the network, and what X-10 housecodes should be displayed by the HOST program. It also contains all the label definitions.

The two control sections make up the bulk of the XPRESS program and consist of a series of IF/THEN/ELSE statements. The IF portion is made up of any number of system conditions combined using Boolean operations. When the IF portion is true, the list of actions in the THEN portion is carried out. When the condition is false, any actions in the optional ELSE portion are executed instead.

The continuous control section contains any code that must always operate in a continuous fashion without pauses or delays. The sequential control section contains code that may pause waiting for user input or some action to complete. Most of your code will go in the continuous section. Program statements that only work in the sequential section (e.g., DialTone, SayW, and Wait) are clearly marked in the next chapter.

––– The Begin keyword denotes the end of the configuration section and the start of the control sections. The Sequential keyword indicates the end of the continuous control section and the start of the sequential section.

The following is a basic outline of the structure of an XPRESS program:

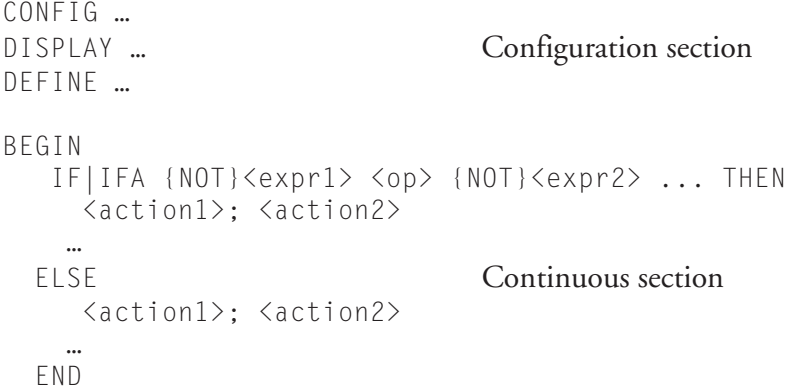

# **6. XPRESS Program Structure**

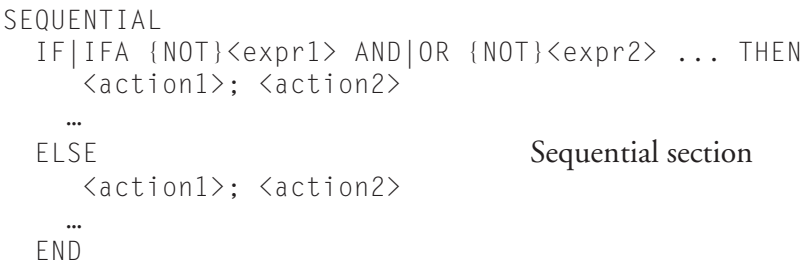

Throughout the program, case is ignored (i.e., upper- and lower-case letters are treated identically). Tabs and spaces may be used freely. With the exception of text strings and mathematical equations, multiple lines may be used for expressions. Multiple actions may be placed on a single line by separating them with semicolons.

Comments may be placed anywhere in the program by preceding them with an exclamation point. After the exclamation point, the rest of that line is considered a comment.

### **6.1 IF Expressions**

All actions are based on conditions tested in IF statements. An IF statement contains one or more expressions separated by AND or OR and may be preceded by NOT. Evaluation proceeds in strict left-to-right order. Parentheses may be used to prioritize evaluation order.

Expressions are made up of two system values separated by an operator. Valid operators include "=", "<>", ">", "<", ">=", and "<=". Whereever a system value is called for in the next chapter (denoted by <val>), any of the following may be used:

> constant (0–32767), ON, TRUE, OFF, FALSE, Variable(n), ADC(n), Timer(n), IRcode(c), Random(n), Hour, Minute, Second, Day, Month, Year, DOW, Rings, CIDnew, CIDmonth, CIDday, CIDhour, CIDminute, CIDarea, CIDexch, CIDnumber

The following may also be used as system values, but only in the sequential section:

DTMFdigit, DTMFnumber, DialTone, CallProgress

Other keywords can only be tested against specific conditions (which are outlined in the next chapter) and include:

Input, Output, Time, Netbit, Module, Reset

Examples of valid IF statements include:

```
IF Timer(4) >= 5 THEN ...
IF Hour=5 AND Minute>15 THEN ...
IF ADC(8)>Variable(2) OR (Random(50)<>10 AND
    Input(4)=ON) THEN ...
```
Two kinds of IF statements are supported in XPRESS: IF and IFA. When an IF statement is evaluated as true, its THEN portion is executed. On subsequent passes through the XPRESS program, if the condition in that IF statement continues to evaluate true, the THEN portion is skipped (it is executed exactly once for each occurrance of a true condition). The THEN portion is only executed again when the condition evaluates false and then true again.

On the other hand, when the condition in an IFA (IF Always) statement is true, its THEN portion is executed on *every* pass through the XPRESS program as long as the condition remains true.

When a statement contains an ELSE portion, the ELSE is treated according to its companion IF/IFA. That is, when an IF condition evaluates false, the ELSE portion is executed exactly once. On subsequent passes through the program, if the condition remains false, the ELSE portion is skipped. The condition in the IF statement must go true, then false again for the ELSE portion to be executed again.

Likewise, an ELSE associated with an IFA is executed on *every* pass through the program in which the IFA condition evaluates false.

For example, in the following code fragment, the "on" message is sent to the LCD-Link only once when the input goes true, and the "off" message is sent just once when the input goes false. If the THEN and ELSE portions weren't skipped on subsequent passes through the program, the LCD-Link would be overrun with messages.

```
IF Input(5)=ON THEN
 LCD(0) = "Input is on"ELSE
 LCD(0) = "Input is off"END
```
In the next example, the LED connected to the output bit is toggled on *every* pass through the XPRESS program. Such a setup is useful to give a visual indication of overall system performance and can be helpful in assessing how much a hardware or software change to the system affects its throughput.

# **6.2 IF/IFA Differences**

```
IFA Output(2)=OFF THEN
 Output(2) = ONELSE
 Output(2) = OFFEND
```
IF/IFA statements may be nested in any way to any number of levels. Care must be taken, however, when nesting IF statements within IFA statements. Take the following example:

```
IFA Input(10)=ON THEN
 Output(2) = ON IF Module(D2)=ON THEN
   LCD(0) = "Module is on" END
END
```
When input 10 is on, the IFA's THEN portion is executed every time through the program. When module D2 turns on, the command to send a message to the LCD-Link is executed the first time, then skipped on subsequent passes. Now suppose input 10 turns off. The entire IFA THEN portion is skipped because the IFA condition is false. Even if module D2 turns off and then back on, the inside IF is never evaluated so it never sees the module's on-off-on transition. If module D2 is on when input 10 goes on again, the THEN portion associated with the inside IF is skipped because it hasn't seen the on-off-on transition on the module.

It is *very* important to understand how IF and IFA work and what their differences are if you are to write XPRESS programs that work as you expect.

### **6.3 Actions and Assignments**

The THEN and ELSE portions of the XPRESS statement may contain any number of actions and assignments. Items must be on separate lines or be separated by semicolons. IF and IFA statements may also be included in this section. IFs and IFAs may be nested in any combination to any number of levels.

Mathematical equations may be used in assignment statements that deal with numbers. Such equations use signed 16-bit integer math operations and support addition  $(+)$ , subtraction  $(-)$ , multiplication  $(*)$ , and division  $($ ). Evaluation takes place in strict left-to-right order (contrary to traditional math where multiplication and division have a higher precedence than addition and subtraction), however parentheses may be used to alter the order of evaluation.
The negate operator is not supported, and all constants must be positive. An overflow results in a value of 32767 and an underflow results in –32768. No errors are generated in over/underflow situations.

*An equation must fit on a single line!*

The following examples are valid:

 $Variable(2) = ((ADC(5) * 9) / 5) +32$  $DAC(3) = 1024 - (Variable(2) * 100)$ 

The first example would evaluate the same way with or without parentheses, but their use often makes an equation more readable and eliminates any possibility of confusion. However, the second example would evaluate differently without the parentheses because of the left-to-right evaluation order used by default.

Note that equations using math may *not* be used in the IF portion of XPRESS statements. Math is only available when doing assignments.

The following may appear anywhere in the XPRESS program:

# **6.4 Command Summary**

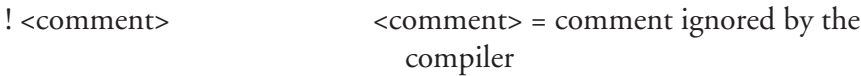

The following commands are used in the configuration section:

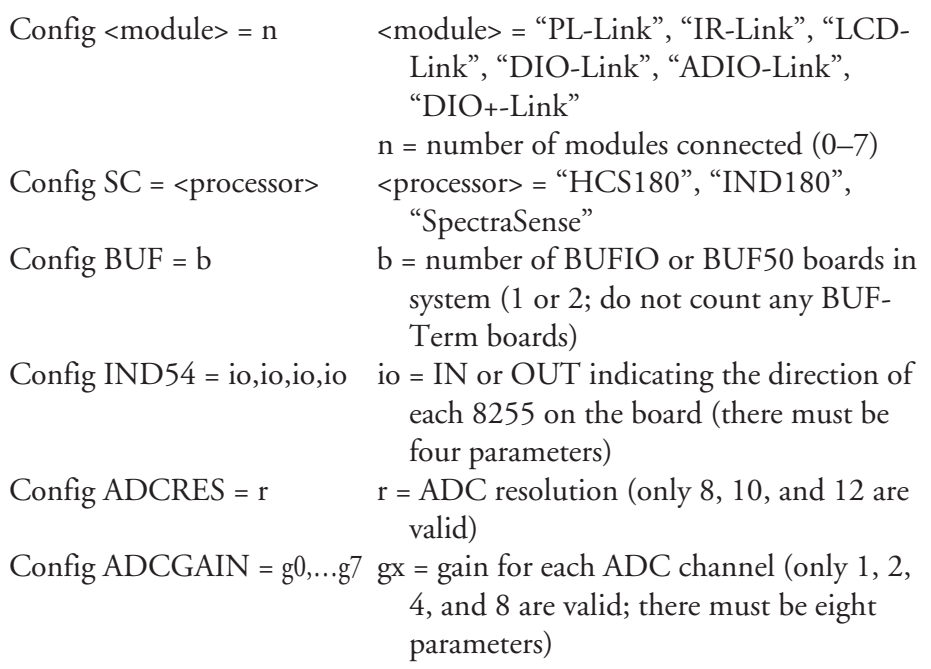

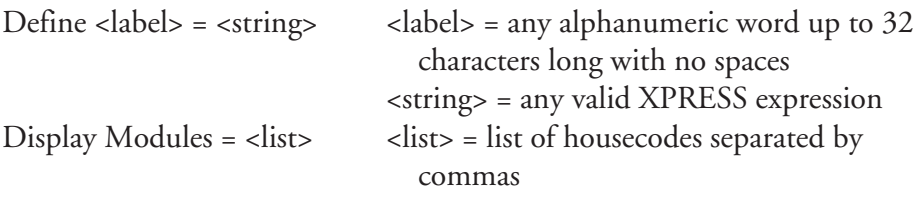

The following commands and system values may be used in both the continuous and the sequential control sections:

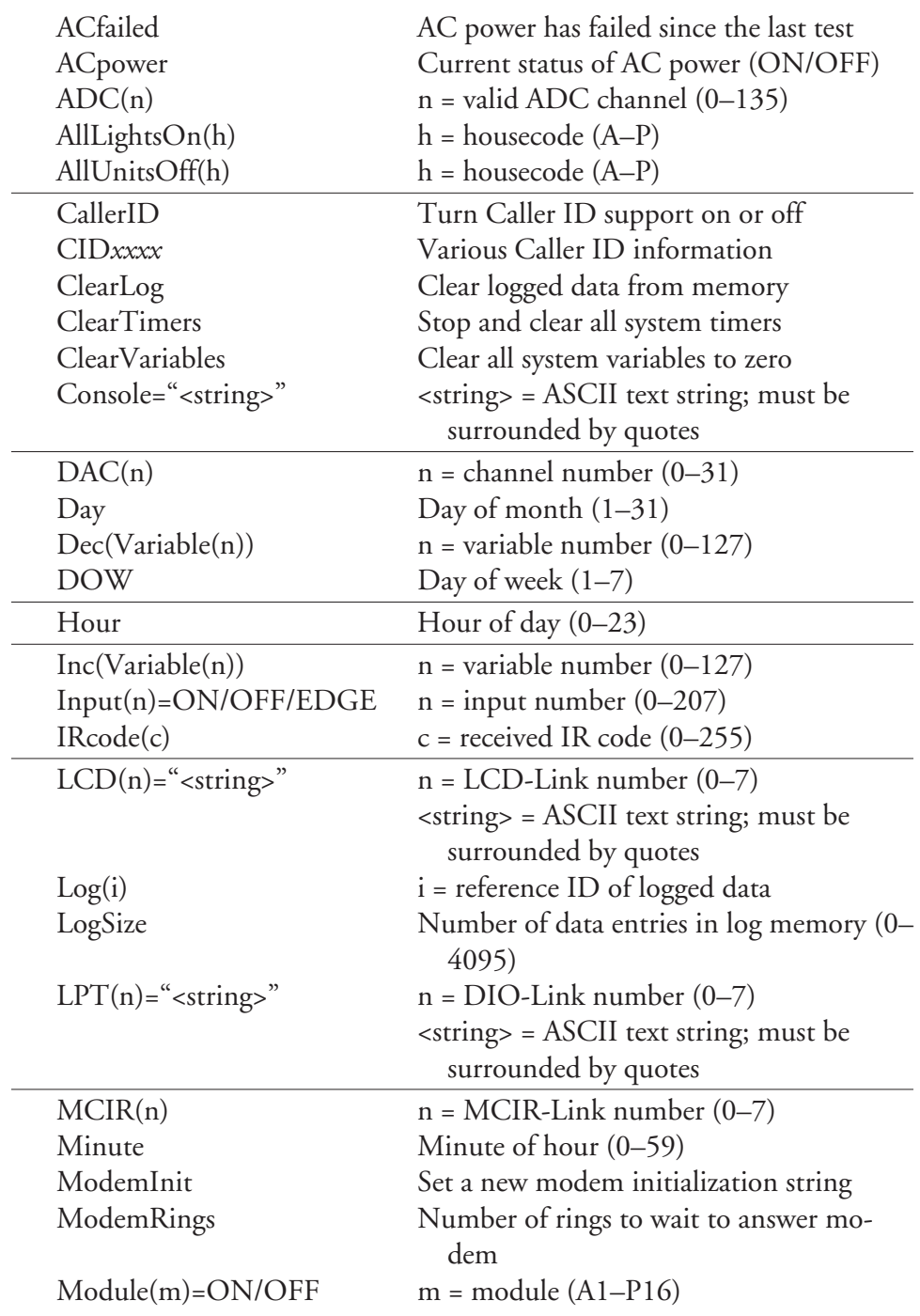

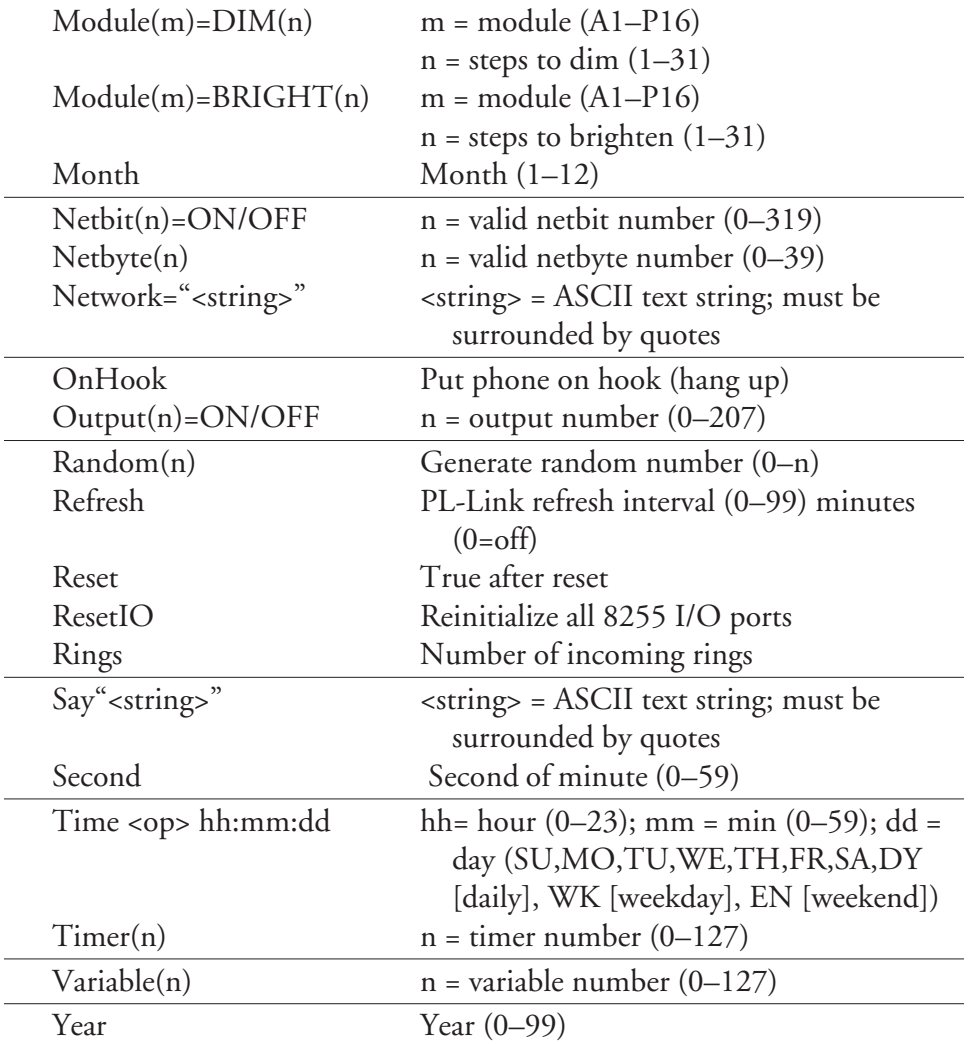

The following commands may be used only in the sequential control section:

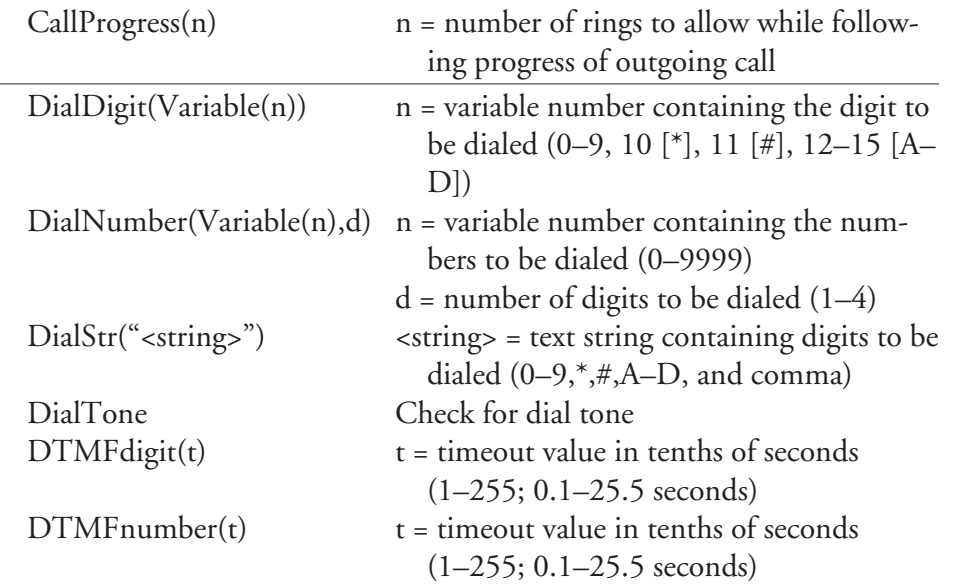

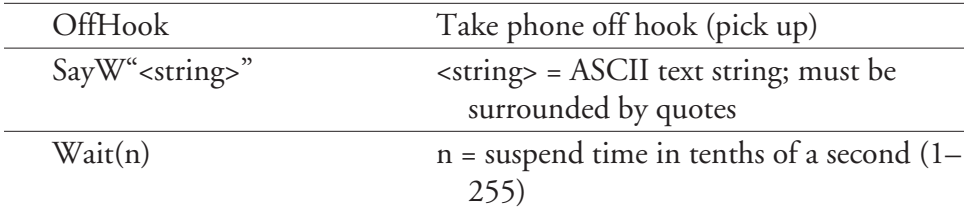

 $\overline{\phantom{a}}$ 

 $\overline{\phantom{0}}$ 

Some expressions and actions require that specific expansion boards or COMM-Link network modules be installed in the system to work properly. These requirements are noted in the detailed descriptions of each statement. This chapter fully describes all XPRESS commands, how they are used, and what they require for hardware. Note also that some work only in the sequential control section.

# **7. XPRESS Commands**

### AC power failed since the last test **ACFAILED**

Indicates that the AC power has failed since the last time this keyword was tested. Power may or may not be back on when this is true. When using a SpectraSense, the result reflects AC power activity within the last second or so. When using a PL-Link, the result reflects AC power activity during the last minute. ACfailed is cleared to false right after being tested. See ACpower for more details.

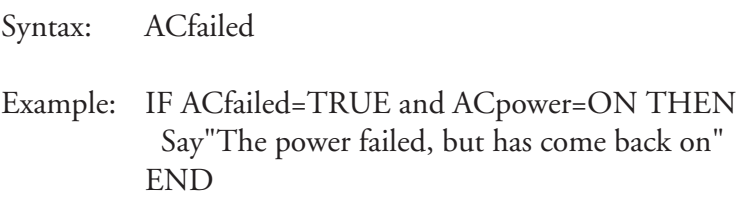

# **Status of AC power ACPOWER**

In battery-backed systems, the Supervisory Controller continues operating even when AC power has failed. It is often useful to know when the power has gone out so appropriate action can be taken either during the outage or to reinitialize devices in the house when power returns.

ACpower gets its information from either the PLIX chip in a SpectraSense system or the PL-Link otherwise. The result reflects the state of the AC power immediately when using the PLIX (since the chip is right on the processor board), but the PL-Link is polled for the AC power status only once per minute. As a result, the AC power may be out for up to one minute before the Supervisory Controller knows about it. Use ACfailed to determine if the power went out and came back on in less than a minute.

Syntax: ACpower Example: IF ACpower=ON THEN Say"The power is currently on." ELSE Say"Power has been lost." END

#### **ADC Test analog channel (local and network)**

Any analog channel in the system (including local and network) may be tested. See Appendix B for tables that assign channel numbers to specific hardware. Valid value ranges depend on the resolution of the A/D converter being used. For an 8-bit part, the range is 0–255; for 10 bits, it's 0–1023; and for 12 bits, it's 0–4095.

Syntax: ADC(n) where:  $n = \text{valid ADC channel } (0-127)$ Hardware: ADIO (optional), DIO+ (optional) Example: IF ADC(16)>=Variable(10) THEN  $Module(L6) = ON$ END

#### **ALLLIGHTSON Turn on all X-10 lights in a housecode**

X-10 modules support an "All Lights On" command that turns on just lamp and wall-switch modules set for the same housecode. This command is ignored by all other X-10 modules (including appliance modules) regardless of what is plugged into them.

Syntax: AllLightsOn(h)

where:  $h = \text{housecode}(A-P)$ 

Hardware: PL

Example: IF Input(8)=ON THEN AllLightsOn(B) END

# **ALLUNITSOFF Turn off all X-10 modules in a housecode**

X-10 modules support an "All Units Off" that turns off all X-10 modules set for the same housecode.

Syntax: AllUnitsOff(h)

where:  $h = \text{housecode}(A-P)$ 

Hardware: PL

Example: IF Timer(18)>=30 THEN AllUnitsOff(G) END

### **Turn Caller ID support on and off CALLERID**

When a modem that supports Caller ID is connected to the HCS/SS, the CallerID command turns the support on and off. Do not attempt to use this command if your modem doesn't explicitly support Caller ID. Using this command when there is no modem connected has no effect on the system. The Caller ID in Practical Peripherals modems is *not* supported. See Section 5.3 for more details on compatible modems.

Syntax:  $CallerID = c$ where:  $c = ON/OFF/TRUE/FALSE$ Hardware: External Caller ID modem Example: IF Reset THEN CallerID = ON END

#### **Determine progress of current phone call CALLPROGRESS**

Once a call has been dialed, the system must know what is happening on the line to know how to proceed. The CallProgress function accepts a number that tells it the maximum number of rings to wait. It returns the final status of the call: no answer, busy , or answered.

Be sure to use CallProgress just once for a particular outgoing call. To test its result using multiple IF statements, assign the result to a variable and test the variable instead.

Only works in the sequential section.

Syntax:  $r = \text{CallP} \cdot \text{rogress}(n)$ 

where:  $n = max$  number of rings  $(1-255)$  $r = 0$ : no answer after n rings 1: busy 2: answer Example: DEFINE  $CP = \text{Variable}(10)$ !<br>. ! Pick up the phone, check for dial tone, ! then dial a number, wait for up to ! three rings, and deliver a message if ! answered ! IF Input(3)=TRUE THEN OffHook IFA DialTone=TRUE THEN DialStr("5551212")  $CP = CallProgress(3)$  IFA CP=0 THEN  $LCD(0) = "No answer\n'n"$  END IFA CP=1 THEN  $LCD(0) = "Busy\nu"$  END IFA CP=2 THEN SayW"This is an automated message" END END OnHook END

# **CIDxxxx Various Caller ID information**

When a modem that supports Caller ID is connected to the HCS/SS and the phone rings, the Caller ID data is passed to the HCS/SS between the first and second rings. That data is presented to your XPRESS program using individual keywords described below.

> CIDnew = TRUE for new data, FALSE after one pass through program CIDmonth = month call received  $(1-12)$ CIDday = day of month call received (1–31) CIDhour = hour call received  $(0-23)$ CIDminute = minute call received (0–59) CIDarea = area code of calling number (000–999)

CIDexch = exchange of calling number (000–999) CIDnumber = last four digits of calling number (0000–9999)

Out-of-area calls return 000 in CIDarea and CIDexch, and 0000 in CIDnumber. Private (blocked) calls return 999 in CIDarea and CIDexch, and 9999 in CIDnumber.

Hardware: External Caller ID modem

Example: DEFINE Known = Variable(0) BEGIN IF Reset THEN CallerID = ON END IF CIDnew=TRUE THEN Known = FALSE IFA CIDarea=000 THEN Say"Out of area"; Known=TRUE END IFA CIDarea=999 THEN Say"Private number"; Known=TRUE END IFA CIDarea=203 THEN IFA CIDexch=871 THEN IFA CIDnumber=1271 OR CIDnumber=6170 OR CIDnumber=6866 THEN Say"Micromint"; Known=TRUE END IFA Known=FALSE THEN Say"Unknown Vernon"; Known=TRUE END END IFA CIDexch=875 THEN IFA CIDnumber=2199 OR CIDnumber=2751 THEN Say"Circuit Cellar"; Known=TRUE END IFA CIDnumber=5795 THEN Say"Micromint"; Known=TRUE END IFA Known=FALSE THEN Say"Unknown Vernon"; Known=TRUE END END

 IFA Known=FALSE THEN Say"Unknown in state"; Known=TRUE END END IF Known=FALSE THEN Say"Unknown out of state" END END

### **CLEARLOG Clear all logged data values from memory**

On a system reset or new program load, the logged-data pointer is left untouched (and uninitialized if starting the system from a cold start). Before any data logging is done, the data pointer should be cleared either with the HOST "C" command (in the Log menu) or with this command at the top of your XPRESS program.

Syntax: ClearLog

Example: IF Reset THEN ClearVariables; ClearTimers ClearLog END

### **CLEARTIMERS Stop and clear all system timers**

Syntax: ClearTimers

On a system reset or new program load, all system timers are left running (if they were running before the reset or program load). ClearTimers allows you to stop and clear all the system timers with a single command.

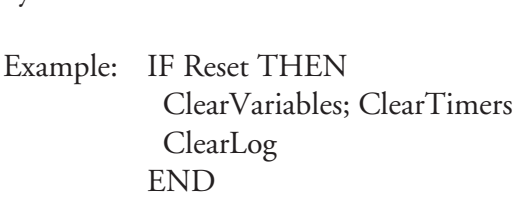

### **Clear all system variables to 0 CLEARVARIABLES**

On a system reset or new program load, all system variables are left with their previous values (or undefined). ClearVariables allows you to set all the system variables to 0 with a single command.

Syntax: ClearVariables

Example: IF Reset THEN ClearVariables; ClearTimers ClearLog END

### **Define what hardware is being used with the HCS/SS CONFIG**

Every HCS/SS installation contains a Supervisory Controller (SC). The SC may also have up to two BUFIO or BUF50 expansions boards on top to provide more local I/O bits. A number of COMM-Link modules are also connected to the SC in most installations. The SC must be told what hardware is in the system so it knows what I/O bits to display and what network modules to poll.

If the SC is expecting to find a network module that isn't connected, the systems continue to run, but performance degrades. To define the SC hardware and how many of each network module is connected, CONFIG is used. All CONFIG statements must precede the BEGIN statement. (Note that only one PL-Link may be used on the network.

BUF-Term boards should *not* be defined.

Setting a configuration that doesn't match the hardware available won't magically make new features appear. For example, if you have an HCS2-DX board with an 8-bit ADC on it, setting ADCRES to 12 won't give you any extra bits of resolution. In fact, it will likely result in strange and inaccurate readings from the ADC. Likewise, ADCGAIN only works with a Spectra-Sense board since only that board has special gain-setting circuitry on it.

All COMM-Link modules must start with network address 0 and be assigned consecutive addresses.

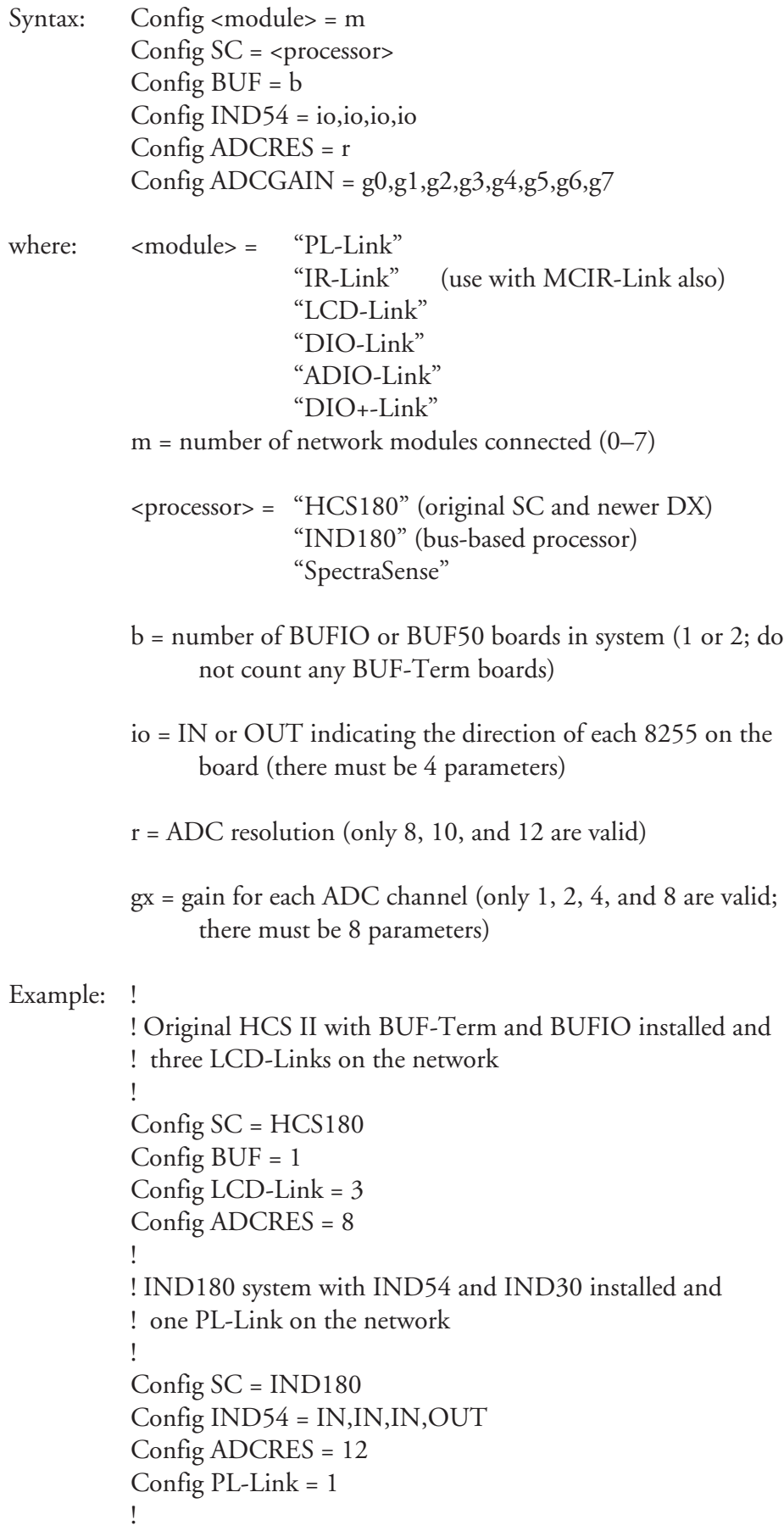

! SpectraSense 2000 board with BUFIO and 10-bit ADC ! installed !<br>: Config SC = SpectraSense Config  $BUF = 1$ Config ADCRES = 10 Config ADCGAIN =  $1,1,1,1,4,2,8,2$ 

#### **Send a message to a window on the console CONSOLE**

While debugging a system, it is often useful to display status messages from within the XPRESS program to give the installer an idea of what's going on. Text strings containing optional variable and time/date information may be sent to the console.

Important: No ANSI processing is done on messages sent to the screen! Characters are displayed exactly as sent to the console. There is no way to control the on-screen cursor as there is with the LCD-Link. A carriage return is added to the end of each string displayed.

Syntax: Console = "<string>", Variable(x), Variable(x), ...

where: <string> = text string with embedded time, date, and variable descriptors

See the LCD command in this section for complete details of the descriptors and how they are used.

```
Example: DEFINE Reading = Variable(0)
          BEGIN
          IF Input(4)=ON THEN
           Reading = (ADC(0) * 50) / 256Console = "Value = %P0", Reading
          END
```
#### **Set a network analog channel DAC**

Set any DAC channel on any network ADIO module to an 8-bit value. See Appendix B for a list of channel numbers and corresponding ADIO module numbers.

Syntax: DAC(n) where:  $n = channel number (0-31)$ Hardware: ADIO Example: IF  $ADC(16)$  >=192 THEN  $DAC(2) = 32$ END

### **DAY Current day of month**

Retrieve the day of the month. Day will be in the range of 1–31.

Syntax: Day

Examples: IF Day=1 THEN  $LCD(0) = "Flip the calendar\n'$ END

The Day operand may be used in conjunction with a variable and an equation to determine whether the current day of the month is odd or even. Taking advantage of the integer math, the Odd calculation below results in a 0 (false) whenever Day is even and a 1 (true) whenever Day is odd.

```
DEFINE Odd = Variable(2)
DEFINE Sprinkler = Module(F2)
```

```
BEGIN
IF Time=8:00:DY THEN
Odd = Day - ((Day / 2) * 2) IFA Odd=TRUE THEN
   Sprinkler = ON
  LCD(0) = "Sprinkler day\nu" ELSE
  LCD(0) = "No spring today\n" END
END
```
#### **Decrement a variable development and variable development of the DEC**

Variables may contain any 16-bit number and may be decremented to be used as counters.

```
Syntax: Dec(Variable(n))
where: n = \text{variable number } (0-127)Example: DEFINE Counter = Variable(2)
          IF Input(4)=EDGE AND Input(4)=ON THEN
            Dec(Counter)
          END
```
# **Define a descriptive program label DEFINE**

Any valid XPRESS expression or action may be assigned to a descriptive label to enhance program readability. DEFINE is used to equate the label with the expression or action. All DEFINE statements must precede the BEGIN statement. Up to 512 labels may be defined with each label name up to 32 characters long. Label names may not contain embedded spaces.

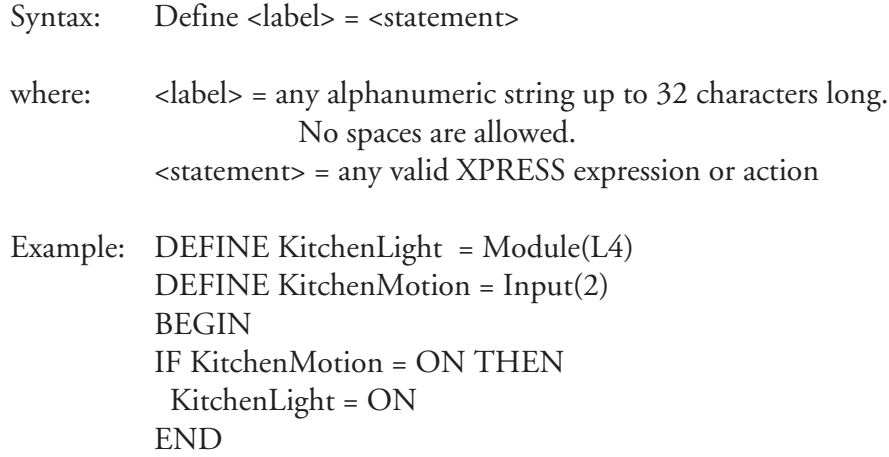

#### **DIALDIGIT Dial a single DTMF digit contained in the given variable**

The variable must contain a value between 0 and 15 (corresponding to all ten numbers, star, pound, and four letter DTMF symbols). Upon calling this function, the HCS-DTMF board or SpectraSense will dial the single digit. The phone must already be off hook (using the OffHook command).

Only works in the sequential section.

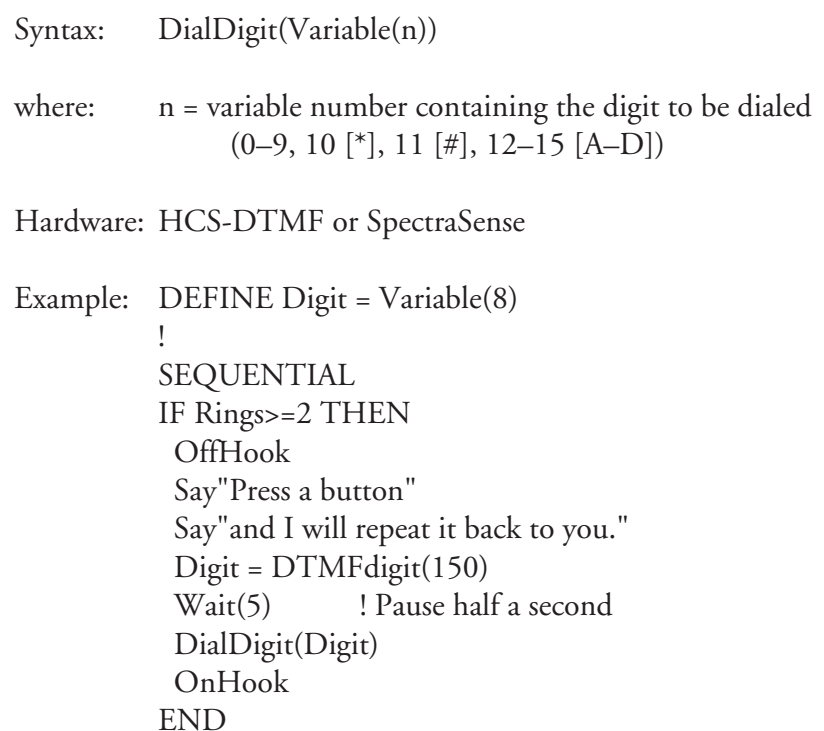

#### **DIALNUMBER Dial up to four DTMF numbers from the given variable**

The variable must contain a value between 0 and 9999 (corresponding to one to four DTMF numbers). Upon calling this function, the HCS-DTMF board or SpectraSense will dial as many digits as specified by the second parameter. If there are more digits in the variable than are requested, the right-most digits are used. For example, if the variable contains the number 5678 and the DialNumber function is called with a 3 in the second parameter, the numbers 6, 7, and 8 are dialed (the 5 is discarded). The phone must already be off hook (using the OffHook command).

Only works in the sequential section.

Syntax: DialNumber(Variable(n),d) where: n = variable number containing the numbers to be dialed  $(0 - 9999)$  $d =$  number of digits to be dialed  $(1-4)$ Hardware: HCS-DTMF or SpectraSense Example: DEFINE Num1 = Variable(10) DEFINE Num2 = Variable(11) ! ! After three rings, pick up phone and ! accept a seven-digit phone number. ! Then hang up the phone, call that ! number back, and deliver a message. ! SEQUENTIAL IF Rings>=3 THEN OffHook Say"Enter a seven digit phone number," Say"followed by the pound sign." Num1 = DTMFnumber(150) IFA Num1>=0 THEN Num2 = DTMFnumber(50) END IFA Num1<0 OR Num2<0 THEN  $LCD(0)$ ="Timed out!\n" ELSE  $LCD(0)$ ="Number = %P0%P0\n",Num1,Num2 OnHook Wait(20) ? 2 seconds OffHook IFA DialTone=TRUE THEN DialNumber(Num1,4) DialNumber(Num2,3)  $CP = CallProgress(3)$  IFA CP=0 THEN  $LCD(0) = "No answer\n'$ n" END IFA CP=1 THEN  $LCD(0) = "Busy\nu"$  END IFA CP=2 THEN Say"This is your callback." SayW"Good bye." END

 END END OnHook END

# **DIALSTR Dial the sequence in the given text string**

All ten numbers, star, pound, and four letter DTMF symbols may be dialed using the HCS-DTMF board or SpectraSense. The phone must already be off hook (using the OffHook command). A comma embedded in the string generates a 2-second pause.

Only works in the sequential section.

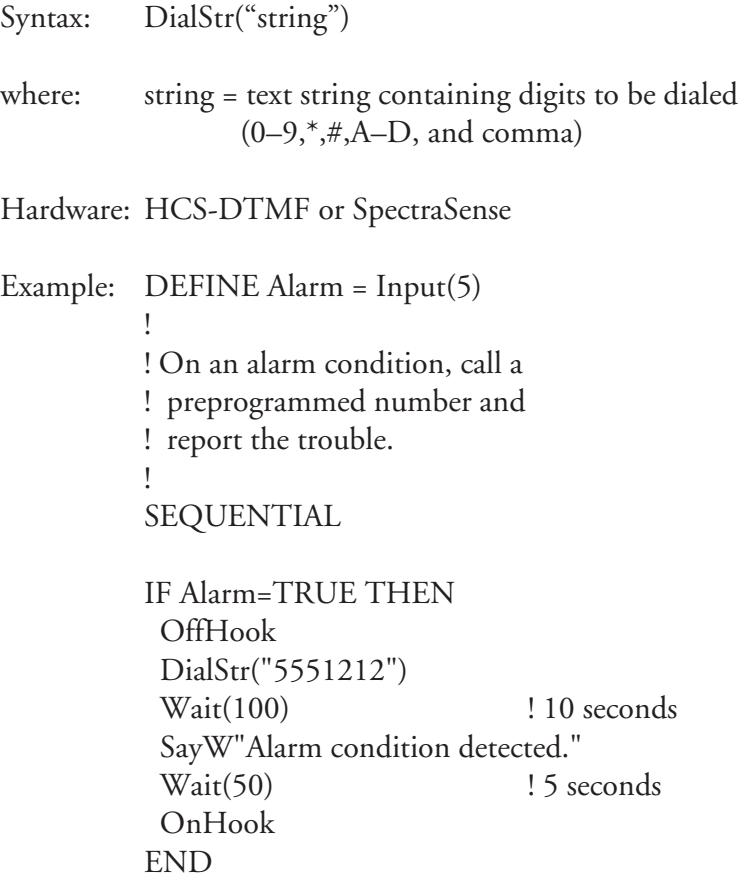

# **Listen to phone line and wait for dial tone Theorem CONCITONE**

It's best to make sure you have a working phone line before trying to make a call. DialTone will use the HCS-DTMF board or SpectraSense to listen to the phone line for two seconds and if it detects a steady tone, will return a TRUE result. If it doesn't detect a tone, it will return FALSE.

Only works in the sequential section.

Syntax: DialTone Hardware: HCS-DTMF or SpectraSense Example: DEFINE  $CP = \text{Variable}(10)$ !<br>. ! Pick up the phone, check for dial tone, ! then dial a number, wait for up to ! three rings, and deliver a message if ! answered ! IF Input(3)=TRUE THEN OffHook IFA DialTone=TRUE THEN DialStr("5551212")  $CP = CallProgress(3)$  IFA CP=0 THEN  $LCD(0) = "No answer\n'$ n" END IFA CP=1 THEN  $LCD(0) = "Busy\nu"$  END IFA CP=2 THEN SayW"This is an automated message" END END OnHook END

#### **DISPLAY Define which X-10 housecodes to display by HOST**

You may specify which X-10 housecodes you want displayed by the HOST program. If this line is omitted, no housecodes are displayed.

Syntax: Display Modules = <housecodes> where:  $\langle$  <housecodes> = list of housecode letters separated by commas Example: DISPLAY Modules = A,B,C,F

### **DTMFDIGIT Receive a single DTMF digit**

All ten numbers, the star and pound sign, and the four letter DTMF symbols may be received from the phone line. The phone must already be off hook (using the OffHook command). The result may be assigned to a variable or used anywhere an math expression may be used. A timeout from 0.1 to 25.5 seconds may be set to avoid hanging the system. Sequential XPRESS processing is suspended until a DTMF digit is received or the command times out. When a timeout occurs, the function returns  $a - 1$ .

Only works in the sequential section.

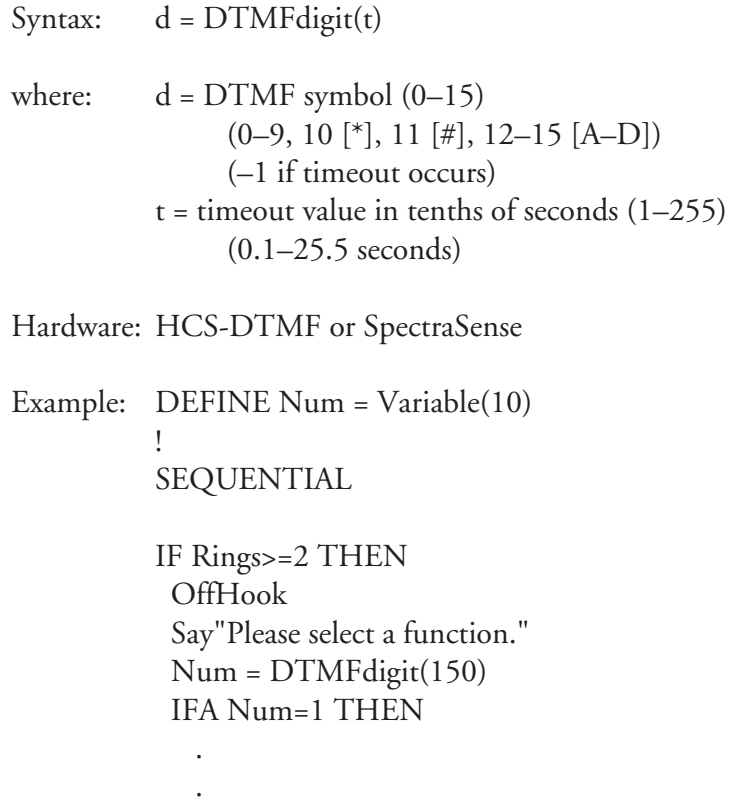

END

 IFA Num=2 THEN . . END SayW"Thank you. Goodbye." OnHook END

# **Receive up to four DTMF digits CONGRESS CONGRESS RECEIVED BY DTMFNUMBER**

Up to four DTMF number symbols may be received and combined to make up a single 16-bit value (0–9999). The command returns when either four digits have been received or the star or pound button is pressed (indicating fewer than four digits have been entered). The phone must already be off hook (using the OffHook command).

The result may be assigned to a variable or used anywhere a math expression may be used. A timeout from 0.1 to 25.5 seconds may be set to avoid hanging the system. The timeout timer is reset for each button press (so for a timeout value of 100, the caller has 10 seconds per button press, not 10 seconds total). Sequential XPRESS processing is suspended until a complete number is assembled or the command times out. When a timeout occurs, the function returns a –1.

Only works in the sequential section.

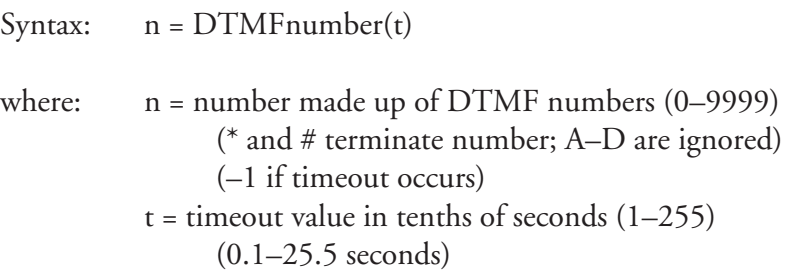

Hardware: HCS-DTMF or SpectraSense

Example: DEFINE Num1 = Variable(10) DEFINE Num2 = Variable(11) ! SEQUENTIAL

> IF Rings>=3 THEN OffHook Say"Enter a seven digit phone number," Say"followed by the pound sign."

 Num1 = DTMFnumber(150) IFA Num1>=0 THEN Num2 = DTMFnumber(100) END IFA Num1<0 OR Num2<0 THEN  $LCD(0)$ ="Timed out!\n" ELSE  $LCD(0)$ ="Number = %P0%P0\n",Num1,Num2 END OnHook END

DEFINE  $PW = Variable(10)$ ! SEQUENTIAL IF Rings>=3 THEN OffHook Say"Enter your password." PW = DTMFnumber(150) IFA PW=5432 THEN SayW"Correct. Thank you." ELSE SayW"Wrong. Goodbye." END OnHook END

# **DOW Current day of week**

Retrieve the current day of the week. Day-of-week tests may also be done with the Time keyword. DOW is 1 on Sunday and 7 on Saturday.

Syntax: DOW

Example: IF DOW=3 THEN  $LCD(0) = "Today is Tuesday\n"$ END

### **Current hour HOUR**

Retrieve the current hour of the day. Hour will be in the range of 0–23.

Syntax: Hour

Examples: IF Input(8)=ON THEN  $Variable(5) = Hour$  $Variable(6) = Minute$  $Variable(7) = Second$ END

### **Increment a variable in the increment of variable in the increment of the increment of the increment of the i**

Variables may contain any 16-bit number and may be incremented to be used as counters.

Syntax: Inc(Variable(n))

where:  $n = \text{variable number } (0-127)$ 

Example: DEFINE Counter = Variable(2)

IF Input(4)=EDGE AND Input(4)=ON THEN Inc(Counter) END

### **Test or set a local digital input INPUT**

All local digital input numbers are predefined and depend on the hardware being used. See Appendix B for a table of supported hardware and corresponding input numbers.

Syntax: Input(n) = ON/OFF/EDGE

where:  $n = input number (0-207)$ 

Example: IF Input(5)=EDGE THEN  $Output(8) = ON$ END

Inputs are normally either on or off. The transition from on to off or from off to on is known as an "edge." Detecting edges alone (as opposed to either on or off) is useful when you want to know that the state of an input has changed, but don't care whether it changed to on or off.

Edge detection is done in software and requires a pulse width of at least 250 ms to detect local input edges (netbit edges require more time). Rising edges (off to on) and falling edges (on to off) are treated identically. You may determine whether a rising or falling edge has occurred by testing the input's level at the same time (e.g., IF Input(3) =  $EDGE$  AND Input(3) =  $ON$ THEN it was a rising edge).

Edges may be tested multiple times during a single pass through the XPRESS program. At the end of each pass through the list, the edge storage table is cleared.

### **IRCODE Test whether an IR code has been received**

Up to eight MCIR-Link modules may be connected to the network, any of which can receive codes from hand-held IR remotes. IRCODE is used to test whether a particular code has been received and which MCIR-Link module received it.

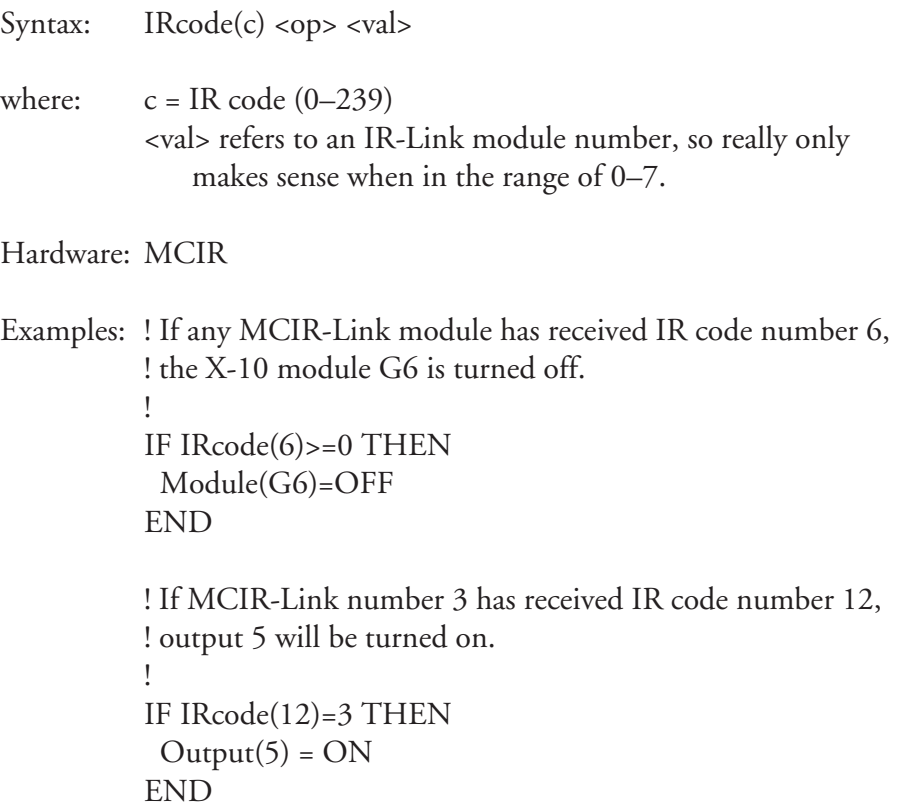

! Suppose MCIR-Link number 1 is located in the family room ! and IR code number 5 is defined as putting the system into ! "movie mode" (i.e., "I'm sitting down to watch a movie, so set ! up the room appropriately."). When you press the button on ! your hand-held IR remote to send IR code number 5, HCS/SS ! dims two lights and sets an output that triggers the automated ! drapes to close. !<br>: DEFINE MovieMode = IRcode(5) DEFINE FamilyRoom = 1 BEGIN IF MovieMode=FamilyRoom THEN  $Module(D4) = Dim(8); Module(D5) = Dim(10)$  $Output(12) = ON$ END

### **Send a message to an LCD-Link LCD**

A message may be sent to any LCD-Link on the network consisting of text, current time and date, and variable values. The subset of ANSI control sequences supported by the LCD-Link may be used to format the display. Lines too long for the display are wrapped to the next line. When the bottom of the display is reached, the display will scroll. See the LCD-Link documentation for more information about the supported ANSI commands.

Syntax:  $LCD(n) = "string", Variable(x), Variable(y), ...$ 

where:  $n = LCD$ -Link number  $(0-7)$ string = text string with embedded time, date, and variable descriptors

Hardware: LCD

Control characters within the string follow the conventions outlined in the LCD-Link manual. Within "string" may be time, date, and variable descriptors. The descriptors are as follows:

> $%A = time (HH:MM)$  $%B = time (HH:MM:SS)$ %C = day of week (Sun, Mon, …, Sat)  $%D = date (MM/DD/YY)$  $%E = date$  (Month DD, YYYY; Month = Jan, Feb, ..., Dec)

To display variables, a format descriptor is used within the string and the variable to be displayed is appended to the end of the string. The following formats are supported:

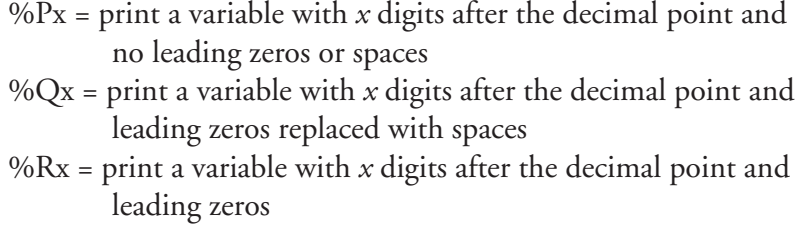

In the case of %P, only as many characters as necessary to represent the number are printed. In the case of %Q and %R, five digits are always printed (though leading zeros are replaced by spaces with %Q), with the decimal point taking up one more character position. A leading negative sign is added to any negative number. When *x* is zero, the decimal point isn't displayed at all.

Examples:

 $LCD(0) = "\\e[2]Today is %D\\n or\\n%C, %E\\n"$ 

This statement clears the display on LCD-Link 0 and creates the following message:

> Today is 03/15/95 or Wed, Mar 15, 1995

In the following excerpt, when the button connected to input 5 is pressed to request a reading, the ADC is read and its raw value is assigned to a variable. The raw reading (0–255) is converted to the actual voltage being measured (0–5 volts) and both are displayed on the LCD-Link display. Note that variable 15 contains a value ten times larger than the actual voltage. When displayed with one digit after the decimal point, it shows the correct value and simulates floating point, though only integer math is involved.

> DEFINE  $\text{RawV} = \text{Variable}(9)$ DEFINE DisplayReading = Input(5) BEGIN IF DisplayReading=ON THEN  $RawV = ADC(2)$  $Variable(15) = (RawV * 50) / 256$  $LCD(0) = "Reading = %P1 volts\n',$  Variable(9)  $LCD(0) = "Raw value = %P0 \n\rightharpoonup, RawV$  $LCD(0) = "Raw value = %Q0\nh Raw value = %R0",$  RawV, RawV END

```
Reading = 3.1 volts
Raw value = 161Raw value = 161
Raw value = 00161
```
**Tip:** To display a degree symbol ("°") on an LCD-Link, use the sequence " $xDF$ " in your display string. For example, the string "Temp =  $28\ xDF$ " displays "Temp = 28°" on the LCD-Link.

### **Log a data value to memory LOG**

At any time, a 16-bit value may be saved to memory for later processing by the user. The time and date of logging is saved with the value. A reference ID number is also stored with the value so different sensors and events may be logged to the same memory and sorted later. Each log entry uses eight bytes.

You must have an extra 32K SRAM installed in socket U10 of the HCS180 or HCS2-DX, socket U11 of the IND180, or socket U14 of the SpectraSense in order to log data. See Chapter 8 for details on how to install an extra RAM chip and how the logged data is formatted.

```
Syntax: Log(i) = <i>val</i>where: i = reference ID number (0-254)Example:
          !
          ! Log the raw outside temperature reading
          ! every 30 minutes and log whenever the
          ! motion sensor is activated and whenever
          ! the front door is opened.
           !<br>.
          DEFINE Temp = 0
          DEFINE Motion = 1
          DEFINE FrontDoor = 2
          BEGIN
          IF Reset THEN
             ClearLog
           Timer(70) = ONEND
```

```
IF Timer(70)=30 THEN
 Log(Temp) = ADC(2)Timer(70) = ONEND
IF Input(2)=ON THEN
Log(Motion) = 0END
IF Input(5)=ON THEN
 Log(FrontDoor)
END
```
Note that when logging the motion and front door, the actual value saved isn't important. Saving the reference ID and current time and date is enough to tell you when each sensor was tripped. After the raw data has been dumped to a file on the PC, a program may be written to sort the data by reference IDs and produce a final report with data grouped by temperatures, motion, and front door activity.

#### **LOGSIZE Check the size of logged data**

When the 32K log buffer becomes full, the HCS/SS starts throwing away the oldest samples to make room for new samples. Using the LogSize keyword, it's possible to have the system alert the user that the log memory is close to filling up. The user can then use HOST to dump the logged data to a disk file on a PC. LogSize returns a value in the range of 0–4095 representing the number of logged entries. Note that each log entry takes up eight bytes.

Syntax: LogSize Example: IF LogSize>4000 THEN  $LCD(0) = "Time to empty the buffer.\n"$ END

#### **LPT Send a message to a DIO-Link**

A message may be sent to any DIO-Link on the network that has a byte-wide device connected to it (such as a printer) consisting of text, current time and date, and variable values. The subset of ANSI control sequences supported by the DIO-Link may be used to format the output. See the DIO-Link documentation for more information about device connection and supported ANSI commands.

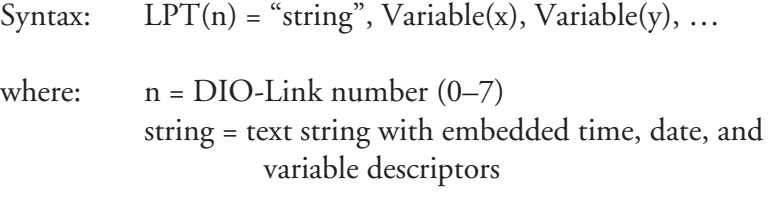

Hardware: DIO

See the LCD command in this section for complete details of the descriptors and how they are used.

### **Tell an MCIR-Link to send a trained infrared command MCIR**

The MCIR-Link stores trained IR commands and references them by number. You must set up (train) the MCIR-Link in interactive mode before connecting it to the network. XPRESS only allows you to instruct the MCIR-Link to send a command that has already been stored. It does not allow remote training or loading of the MCIR-Link module. See the MCIR-Link manual for more details.

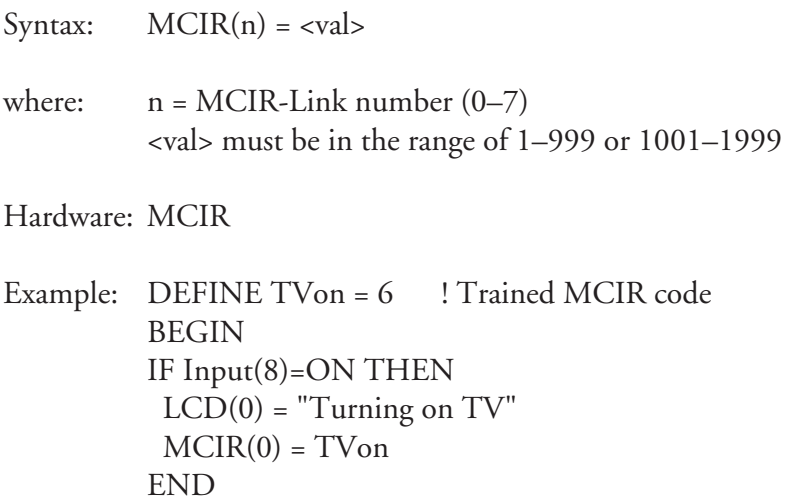

### **Current minute MINUTE**

Retrieve the current minute. Minute is in the range of 0–59.

Syntax: Minute

Example: IF Input(8)=ON THEN  $Variable(5) = Hour$  $Variable(6) = Minute$  Variable(7) = Second END

### **MODEMINIT User-defined modem initialization string**

When a modem is connected to the HCS/SS, the default initialization string "AT&FMV&D&K&Q5" is used to set up the modem. This string should work for virtually all modems, so the ModemInit command should not be used unless absolutely necessary. Be sure you know exactly what you're changing or the modem may react in a way that the HCS/SS doesn't expect and can't handle. Always include the "AT" attention code at the start of the string.

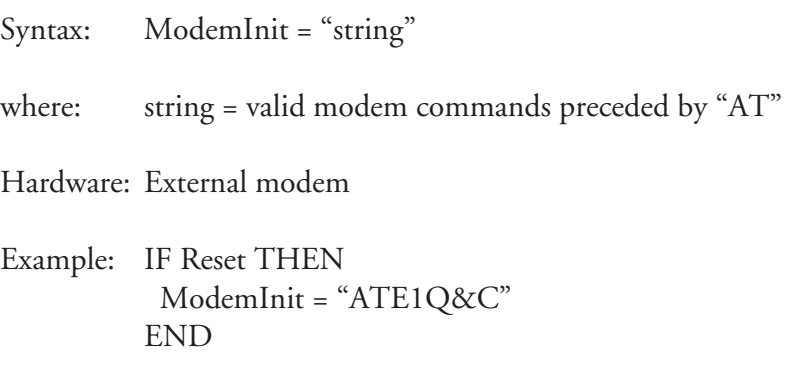

### **MODEMRINGS Number of rings to wait before answering modem**

When a modem is connected to the HCS/SS, ModemRings defines how many rings the modem will wait before answering the phone. Only a PC with a modem running HOST should be used to call the HCS/SS.

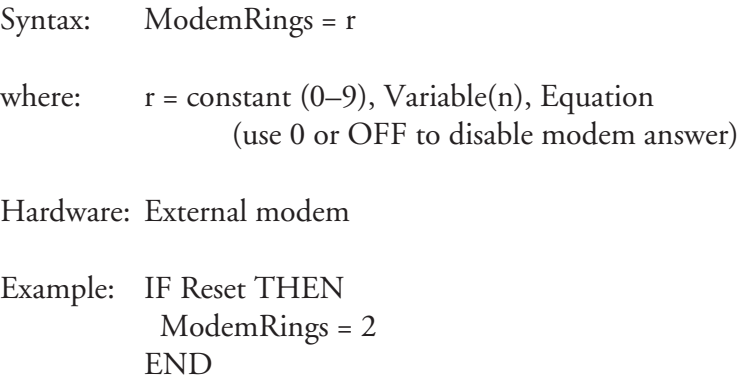

### **Test the current state of an X-10 module MODULE**

X-10 modules may only be tested for on or off. Receiving all dim and bright commands with the PL-Link or SpectraSense is impossible, so only a module's on or off state is recorded. Determining the proper dim or bright level for a given situation is up to the user.

```
Syntax: Module(hnn) = ON/OFF
where: h = \text{house code } (A-P)nn = module number (1-16)Hardware: PL or SpectraSense
Example: IF Module(B8)=ON AND Input(7)=EDGE THEN
            Output(8)=OFF
```
# **Send out an X-10 command MODULE**

END

Turn any kind of X-10 module on or off. Lamp and switch modules may also be dimmed or brightened. Note that an X-10 module that is off must go to full brightness before its level may be adjusted. A module may not be gradually brightened from black unless it was previously turned full on and dimmed to black (*not* turned off).

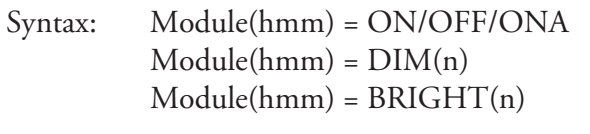

where:  $h = \text{housecode}(A-P)$  $mm = module number (1–16)$  $n =$  number of dim/bright steps  $(1-48)$ 

Hardware: PL or SpectraSense

When the Supervisory Controller knows that a particular X-10 module is already on, it won't send another ON command to it. To force the SC to always send an ON command, even if the module is already on, use the ONA (ON Always) command.

```
Examples: IF Input(3)=ON THEN
          Module(J9) = Dim(6)END
```
! Module C1 is a chime module, which ! sounds its chime any time it receives ! an ON command. There is no need to ! send it an OFF command because the ! module just ignores it. We use ONA to ! force the system to send an ON command ! even though it thinks the module is ! already on. !<br>. IF Input(5)=ON THEN  $Module(C1) = ONA$ END

### **MONTH Test current month**

Retrieve the current month. Month is 1 in January and 12 in December.

Syntax: Month

Example: IF Month=10 THEN  $LCD(0) = "The month is October\n\n\|$ END

#### **NETBIT Test or set a network I/O bit**

Network I/O ports on DIO-Link modules may be either inputs or outputs depending on how they are referenced. If a bit is set to 1 or 0, its output will go high or low and is treated as an output. If a bit is set to 1 and externally driven, it is considered an input. The direction of I/O bits on all other COMM-Links is fixed (as described in Appendix B). The current state of a bit, whether input or output, may be tested. Fixed bit numbers are assigned to COMM-Link modules as described in the table in Appendix B.

Syntax: Netbit(n) = ON/OFF/EDGE where:  $n =$  valid netbit number  $(0-319)$ Hardware: DIO, ADIO, LCD, DIO+ Examples: IF Netbit(3)=ON THEN  $Module(L5) = ON$ END

IF Input(23)=ON THEN  $Netbit(7) = OFF$ END

Netbit inputs are normally either on or off. The transition from on to off or from off to on is known as an "edge." Detecting edges alone (as opposed to either on or off) is useful when you want to know that the state of an input has changed, but don't care whether it changed to on or off.

Edge detection is done in software and requires a pulse width of at least 1 second and (for complex networks) sometimes up to 5 seconds to detect netbit edges. Rising edges (off to on) and falling edges (on to off) are treated identically. You may determine whether a rising or falling edge has occurred by testing the input's level at the same time (e.g., IF Input(3) =  $EDGE$  AND  $Input(3) = ON THEN it was a rising edge).$ 

Edges may be tested multiple times during a single pass through the XPRESS program. At the end of each pass through the list, the edge storage table is cleared.

# **Manage netbits eight at a time NETBYTE**

Eight netbits may be managed simultaneously by handling them as a single byte. All 40 netbytes may be read and tested, but only the first 8 (corresponding to the DIO-Links) may be set. See Appendix B for a listing of netbyte numbers.

Syntax: Netbyte(b) where:  $b =$  netbyte number  $(0-39)$ Examples: IF Input(8)=ON THEN  $Network(3) = 78$ END IF Netbyte(8)>0 THEN  $LCD(0) = "Button pressed\nu"$ END

#### **NETWORK Send a raw text string to the network**

A raw network-module command may be sent directly from XPRESS to the network. Strings to be sent to the network should start with the address of the network module, followed by any commands for the module (e.g., TERM0 S=Testing). The HCS/SS automatically inserts the proper lead-in character and checksum. No command may be sent to a network module that produces a reply from the module!

Use extreme caution when sending strings to the network! No checking is done by the SC to determine that what is being sent is valid. It's possible to cause glitches on the network with unwanted replies generated in response to strings sent to network modules.

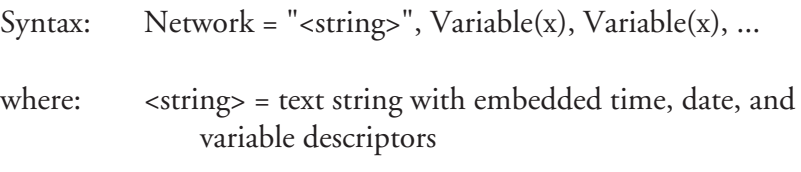

See the LCD command in this section for complete details of the descriptors and how they are used.

Example: DEFINE Reading = Variable(0)

BEGIN IF Input(4)=ON THEN Reading =  $(ADC(0) * 50) / 256$  Network = "TERM3 S=Value = %P0\n", Reading END

#### **OFFHOOK Take phone line off hook (pick up phone)**

The phone line is taken off hook, and the XPRESS program is suspended for 2 seconds to enforce a billing delay. Once control passes back to the XPRESS program, further actions may be performed immediately.

Only works in the sequential section.

Syntax: OffHook

Hardware: HCS-DTMF or SpectraSense

Example: ! ! Answer the phone on the third ring, ! give a greeting message, and hang ! up again ! IF Rings>=3 THEN OffHook SayW"This is an automated greeting." OnHook END

# **Put phone line on hook (hang up phone) ONHOOK**

The phone line is put on hook. Control passes back to the XPRESS program immediately.

Syntax: OnHook

Hardware: HCS-DTMF or SpectraSense

Example: !

! Answer the phone on the third ring, ! give a greeting message, and hang ! up again ! IF Rings>=3 THEN OffHook SayW"This is an automated greeting." OnHook END

### Test or set a local digital output **Test of SUITPUT**

All local digital output numbers are predefined and depend on the hardware being used. See Appendix B for a table of supported hardware and corresponding output numbers.

 $Syntax:$  Output $(n) = ON/OFF$ 

where:  $n =$  output number  $(0-207)$ 

Example: IF Input(3)=OFF AND Output(8)=ON THEN Output(8)=OFF END

# **RANDOM Choose a random number**

A pseudorandom number within a given range is selected and may be used in either comparisons or assignments. The number chosen is always between zero and an upper limit passed to the function.

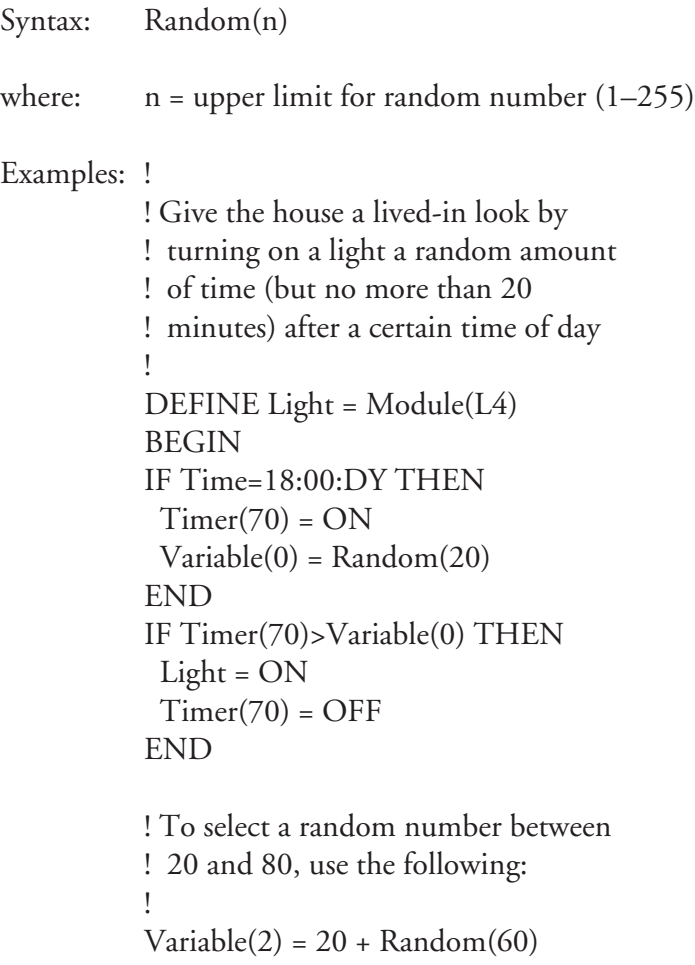
### **Set PL-Link refresh period REFRESH**

The PL-Link will periodically send out ON or OFF commands to all X-10 modules that have received ON or OFF commands since the PL-Link's last reset. The Refresh command sets the period in which all modules are reset. The system defaults to no refresh. Refresh is not supported when using the SpectraSense's on-board X-10 hardware.

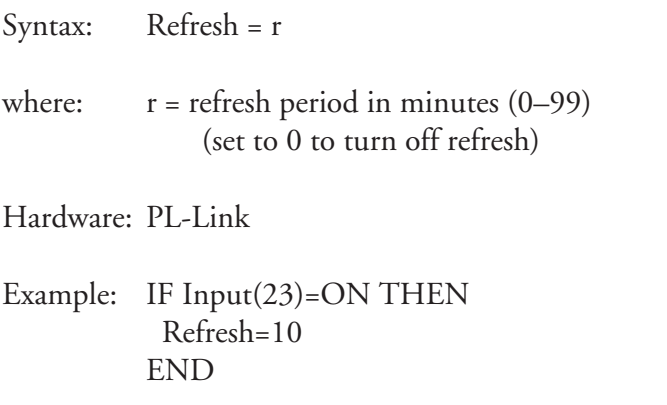

All X-10 modules that have been referenced by the PL-Link since its last reset are refreshed within a 10-minute period. The frequency at which commands are sent to the power line depends on how many modules must be refreshed. For example, if the refresh period is set for 10 minutes and there are 20 modules in use, a new command is sent every 30 seconds. After 10 minutes, all modules will have been refreshed and the cycle starts again.

#### **True after reset CONTEXT CONTEXT RESET**

On a system reset or when a new XPRESS program is loaded, this condition is true for the first pass through the program and is always false thereafter. It is used to set up initial or default system conditions.

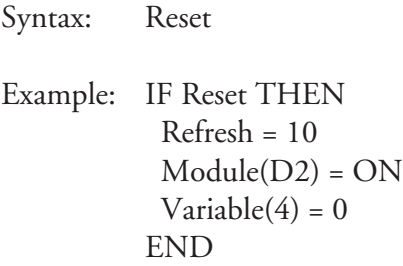

#### **RESETIO Reinitialize all 8255 I/O ports**

To make the system more fail-safe in noisy or harsh environments, it is sometimes desireable to be able to periodically reinitialize all the hardware 8255 I/O ports to ensure they are properly configured for inputs and outputs. ResetIO reinitializes all system 8255s to their proper configurations. This command has no effect on the SpectraSense's on-board I/O ports.

One note of caution: Whenever an 8255 is reconfigured, it clears all its output ports. The HCS automatically updates the output ports, but there may be a period of a few tens of microseconds when the outputs aren't at the values you set.

Syntax: ResetIO Example: ! ! Reinitialize the direct I/O ports ! every hour ! IF Reset THEN  $Timer(80) = ON$ END IF Timer(80)>=60 THEN ResetIO  $Timer(80) = ON$ END

#### **RINGS Returns the number of rings detected currently**

Rings is used to determine how many consecutive rings have been detected on the current incoming call. A standard telephone ring signal lasts six seconds (two seconds of ring, four seconds of silence). The Rings parameter is incremented each time a ring is detected and is cleared to zero when more than six seconds has elapsed since the last detected ring signal. It returns a value in the range of 0–255.

Syntax: Rings

Hardware: HCS-DTMF or SpectraSense

Example: ! ! Answer the phone on the third ring, ! give a greeting message, and hang up ! again !<br>. IF Rings>=3 THEN OffHook SayW"This is an automated greeting." OnHook END

## **Speak a text string SAY**

Using the HCS-Voice text-to-speech synthesizer, virtually anything may be said by the system, including variable values. All commands supported by the text and phoneme modes of the HCS-Voice may be used. The normal command character is a nonprintable character, so a tilde character (~) is used in front of any commands. (See the HCS-Voice manual for a description of its commands.)

In addition to text strings, variable values may also be spoken. The format of the command is identical to that of the LCD and LPT commands.

Since the HCS-Voice has its own processor, text strings are sent to it very quickly and XPRESS processing proceeds while the text is being spoken. To suspend sequential XPRESS processing until the synthesizer is finished, use the SayW command.

Phrases being spoken by the HCS-Voice may be interrupted by sending it a vertical bar character (|). For example, it's possible to send a phrase to the synthesizer and wait for a DTMF digit while the phrase is being spoken. If the user presses a button before the phrase completes, a vertical bar preceding the next text string causes the first phrase to be interrupted and the second phrase to start.

```
Syntax: Say"<string>", Variable(x), Variable(y), ...
where: <string> = text string with embedded time, date, and
                   variable descriptors
```
See the LCD command in this section for complete details of the descriptors and how they are used.

Hardware: HCS-Voice

Example: ! ! Assuming the outside light level is at ! 0 volts for darkness and 5 volts for ! sunlight, speak the light level ! percentage. Just before speaking the ! phrase, select a new pitch level. !<br>. DEFINE Button  $=$  Input(5) DEFINE LightLevel = ADC(0) DEFINE Light  $=$  Variable(11) IF Button=ON AND Button=EDGE THEN Light =  $(LightLevel * 100) / 26$  Say"~60P The outside light" Say"is at %P1 percent.",Light END

#### **SAYW Speak a text string and wait for it to finish**

SayW is identical to Say, but it suspends sequential XPRESS processing until the text-to-speech synthesizer has finished speaking the phrase. One example of where this is useful is when a phrase is to be spoken just before hanging up the phone. If Say is used, the phone is hung up right after the start of the phrase. With SayW, the phrase completes before the phone is hung up.

Only works in the sequential section.

See the description of Say for more details.

#### **SECOND Current second**

Retrieve the current second. Second is in the range of 0–59.

Syntax: Second Examples: IF Input(8)=ON THEN  $Variable(5) = Hour$  $Variable(6) = Minute$  Variable(7) = Second END

#### **Test current time of day TIME**

Compare the current time to a given time of day. Hour, minute, and day of week are tested.

Note that testing is based on a 24-hour day that lasts from midnight to midnight.

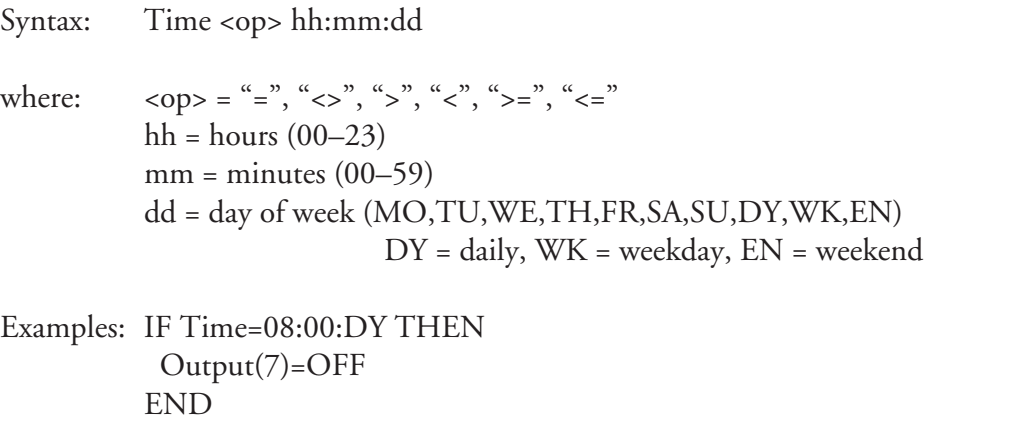

At 8:00 in the morning every day, turn output number 7 off.

IFA Time>23:00:MO OR Time<6:00:TU THEN IF Input(9)=ON THEN  $Module(E5) = ON$  END IF Input(9)=OFF THEN  $Module(E5) = OFF$  END END

Turn on the porch light (controlled by X-10 module E5) when motion is detected on input number 9 and off again when the motion stops. But do this only if it is between late Monday night and early Tuesday morning.

Note the use of the OR operator in the expression. The time of day and day of week are tested separately. The first expression is only true on Monday and the second is only true on Tuesday. Using an AND operator, as you might be inclined to do at first glance, results in the expression always being false. Changing the day of week to daily—

IFA Time>23:00:DY OR Time<6:00:DY THEN ...

—doesn't change the need to use an OR. The first expression is only true when Time is greater than 23:00 and less than 23:59. The second expression is only true when Time is greater than 0:00 and less than 6:00. As before, using an AND results in the expression always being false.

When testing times that don't straddle two days, an AND must be used.

IFA Time>6:00:DY AND Time<23:00:DY THEN ...

In this case, if the OR operator were used, the expression would always evaluate true. The first expression is true if Time is greater than 6:00 and less than 23:59. The second expression is true if Time is greater than 0:00 and less than 23:00. Combining these with an OR always results in a true state. Combining them with an AND gives the desired result.

#### **TIMER Retrieve the current state of a timer**

When a timer is tested for ON or OFF, the result of the test reflects the state of the timer (e.g., if a timer is tested for ON, the test reults in TRUE is the timer is indeed on). Timers may also be tested against numerous system conditions or used in equations or assignments.

 Timer numbers 0–63 are incremented every second while timers 64–127 are incremented once a minute.

 $Syntax:$   $Timer(n) < 0$   $<$   $vals$ where:  $n =$  timer number  $(0-127)$ Examples: IF  $Timer(3)=8$  THEN  $Module(G7) = OFF$ END IF Input(7)=ON THEN Variable(5) = Timer(8)  $*$  5 END

There are actually two sets of timers defined: one that counts seconds and another that counts minutes. Timers 0–63 are incremented once per second while timers 64–127 are incremented once per minute. Minute timers may trigger any time during the minute preceding the setpoint (i.e., a timer tested for 5 minutes may show true any time between 4 minutes 1 second and 5 minutes).

When off, all value comparisons result in false. When turned on, timers are cleared to 0 and begin counting. To clear a timer that is already running, it is not necessary to stop the timer. It may simply be restarted (e.g., if a timer is started, runs for 15 seconds, and is then turned on again, it is cleared to 0 and continues running from there).

#### **Start or stop a system timer TIMER**

Start or stop a system timer. When a timer that is already on is set to ON, it is simply cleared to zero and allowed to continue running.

 $Syntax:$   $Timer(n) = ON/OFF$ where:  $n =$  timer number (0–63 for seconds, 64–127 for minutes) Example: IF Input(4)=EDGE THEN  $Timer(7) = ON$ END

#### **Test or set a variable VARIABLE**

Variables may contain any 16-bit number and may be tested against or set to many different system conditions. Variables are considered off or false when set to zero and on or true when set to any nonzero value.

Syntax: Variable(n) where:  $n = \text{variable number } (0-127)$ Example: IF Variable(2)>5 THEN  $Output(4) = OFF$ Variable $(2) = 0$ END

#### **Suspend sequential XPRESS processing for a fixed time WAIT**

Sometimes it's helpful to insert pauses that actually suspend processing (timers may be used to insert delays in the continuous section that don't suspend processing). Wait may be given a constant value that generates a pause from 0.1 to 25.5 seconds.

Only works in the sequential section.

Syntax: Wait(n)

where:  $n =$  suspend time in tenths of a second  $(1-255)$ 

Example: ! ! Generate a half-second pulse on ! a direct output ! IF Time=7:00:DY THEN  $Output(10) = ON$  Wait(5)  $Output(10) = OFF$ END

## **YEAR Current year**

Retrieve the current year. Year is in the range 0–99.

Syntax: Year

Example: IF Year>=90 THEN  $LCD(0) = "This the '90s\n'n"$ END

While it is usually pretty easy to set up a control system based on specific events and known environmental conditions, sometimes it's useful to set up one or more sensors, collect data generated by those sensors, and then decide how the control system should work based on the collected data. The collected data may also be used to monitor what happens at the installation while you're away.

Since the Supervisory Controller already has all manner of sensors connected to it, spare memory, a real-time clock/calendar, and some intelligence, it makes a very good data-logging system in addition to a home-control system. Using the Log command (detailed in Chapter 7), single 16-bit values may be stored to memory at any time. A reference ID is attached to the sample to allow data from many different sensors to be logged to the same memory. Separating and sorting of the data is performed at a later time by custom processing software running on the host IBM PC. The current time and date are also saved with the data.

After the SC has been logging data to its memory for a while, you use the Dump command under the Log menu within HOST to dump the data from the SC's memory to a disk file on the PC. The data file is always called LOGDATA.BIN. Be sure to rename an old file before performing a dump if you wish to save the old data.

To perform data logging, an additional 32K static RAM chip must be installed on the Supervisory Controller.

Before doing anything, turn off the power to the SC. Install a standard 62256 (or equivalent) chip in socket U10 on the SC (it is the empty 28-pin socket between the EPROM and existing RAM chip). On the SpectraSense, install the chip in socket U14. Be sure to orient the chip in the same way as the other memory chips on either side of it. Plugging the chip in backwards will destroy the chip and could damage other components on the board.

Next, verify that the two jumpers on JP6 (next to the new RAM chip) are installed between pins 2 & 3 and pins 4 & 5. Pin 1 of JP6 (the pin closest to the EPROM) should be left open. No jumpers need to be set on the Spectra-Sense

If you want the log memory to remain intact through a power outage, you'll need to use either a battery-backed RAM or a module that backs up a RAM chip plugged in on top of it (such as the Dallas Semiconductor DS1210 module). If you have any questions about what kind of RAM chip will work

# **8. Data Logging**

# **8.1 Hardware Setup**

in the socket or about how to battery back the memory, contact Circuit Cellar.

When the RAM is installed and the jumpers are set, you may turn the power back on and try data logging.

## **8.2 Software Setup**

The first step that must be performed before logging any data is to clear the memory. Log memory may be cleared in one of two ways: from HOST or from within your XPRESS program.

While in HOST, selecting Clear from the Log menu clears the log memory. Clearing log memory from HOST may be done at any time. You may also embed a ClearLog command within your XPRESS program (see Chapter 7 for more details). Whenever the command is encountered, the log memory is cleared. The command is most often placed at the top of the program and is run as a result of the Reset condition (see Chapter 7). The only potential drawback of clearing log memory on reset is your data is cleared any time you load a new program or the power is lost and restored. If you prefer to have more control over when memory is cleared, stick with HOST's Clear command.

Once the log memory has been cleared, you may start logging data values to memory. Each time a value is saved with the Log command, a 16-bit value, a reference ID number, and the current time and date are saved (for a total of eight bytes). The purpose of the reference ID number becomes clear when you start planning what you want to log.

If data values were saved to memory without IDs, you would be limited to storing data from just one kind of sensor. Otherwise, you wouldn't know which sensor had generated the data. By storing data in memory sequentially with IDs attached to each value, you may sort the data by IDs at a later time. The examples presented later in this section clarify the concepts further.

Up to 4096 samples may be stored in memory at any given time (32768 bytes of RAM divided by 8 bytes per sample). When you reach the end of memory, new samples begin to overwrite the oldest samples, so when you dump the data to a disk file, you end up with the last 4096 samples stored.

When you decide to retrieve the data from the SC's memory, select the Dump command from the Log menu within HOST. The data is stored in a disk file called LOGDATA.BIN on the PC. Be aware that 32K of data transferred from the SC to the PC at 9600 bps takes up to 35 seconds to complete. Be patient.

There are many situations where the time stamp saved with the logged data is more useful to you than the actual data stored. For example, if you want to log the fact that a motion sensor was tripped or a door was opened, simply log a 0 with a reference ID that is unique to the motion sensor or door sensor. When you later process the logged data, you can ignore the data that was saved and associate the reference ID with the time and date saved. Take the following example:

# **8.3 What to Log**

```
DEFINE Temp = 0DEFINE Motion = 1
DEFINE FrontDoor = 2
BEGIN
IF Reset THEN
   ClearLog
  Timer(70) = 0NEND
IF Timer(70)>=30 THEN
  Log(Temp) = ADC(2)Timer(70) = ONEND
IF Input(2)=ON THEN
  Log(Motion) = 0END
IF Input(5)=ON THEN
 Log(Frontdoor) = 0END
```
In the first Log statement, the value of the temperature sensor is stored every 30 minutes. In this case, you use reference ID 0 to find the temperature data in the file, then associate the actual temperature read with the time and date of when it was logged.

In the second two Log statements, you are only interested in when the sensors were tripped, not the value saved. Search the data file for reference IDs of 1, and you'll know every time that the motion sensor was tripped. Search for IDs of 2, and you'll know when the door was opened.

# **8.4 Logged Data Format**

Each logged data sample is stored in the LOGDATA.BIN file as follows:

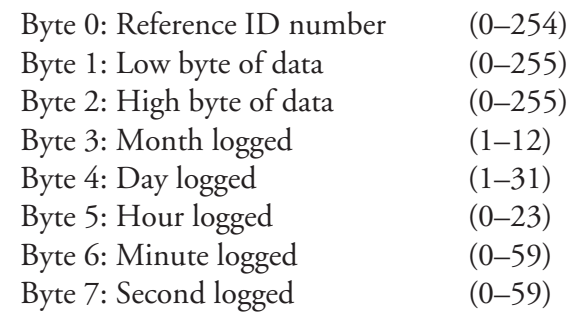

All values are in binary. This file may *not* simply be typed to the screen. It consists of primarily unprintable binary characters and must be further processed on the PC by custom software to be useful. The following section contains some sample processing code written in C to give you an idea of what's necessary.

# **8.5 Sample Processing Software**

The following C program (included on the distribution disk in both source and executable form) may be used to process data logged by the Supervisory Controller and dumped to disk. Feel free to modify the code to fit your needs. It is written in Turbo C, but should work with most C compilers.

When run, the sample code reads the LOGDATA.BIN file (or another file you specify on the command line) and generates a report to the screen with the data grouped by reference ID numbers. The data value, date, and time are displayed, one record per line. You may redirect the output to a file or the printer for a permanent, readable record.

To process the data in the file called MYDATA.BIN, use the command:

PROCESS MYDATA

To process the data in LOGDATA.BIN and send it to a file called LOG.TXT, use the command:

PROCESS >LOG.TXT

To process the data in the file called WEEKLY.RAW and send it to the printer, use the command:

PROCESS WEEKLY.RAW >PRN

```
#include <stdio.h>
#include <stdlib.h>
#define false 0
#define true 1
FILE *fp
unsigned char *logdata;
unsigned int len=0;
unsigned int ReadData(char *input)
{
   unsigned int i=0;
   if ((fp=fopen(input, "rb")) == NULL)printf("\nError opening %s\n", input);
      fclose(fp);
      return 1;
   }
   logdata = malloc(32768);if (!logdata) {
      printf("\nError allocating memory.\n");
      fclose(fp);
      return 1;
   }
   while (!feof(fp)) {
      logdata[i++] = getc(fp);len++;
   }
   fclose(fp);
   return 0;
}
void ProcessData(void)
{
   unsigned int id, record, id_header;
   for (id=0; id<=254; id++) {
      id_header = false;
      for (record=0; record<len; record+=8) {
         if (logdata[record]==id) {
            if (!id_header) {
               printf("\\nID = %u\\n", id);id_header = true;
            }
            printf(" % 5i %02i/%02i, %02i:%02i:%02i\n",
                  logdata[record+1]+(logdata[record+2]*256),
                  logdata[record+3], logdata[record+4],
                  logdata[record+5], logdata[record+6],
                  logdata[record+7]);
         }
      }
   }
   printf("\n");
}
```

```
main(int argc, char *argv[])
{
  char *file, name[16];
  unsigned int err=0;
  file = name;
  if (argc < 2)
     err = ReadData("LOGDATA.BIN");
  else {
     if (strchr(argv[1],'.'))
       err = ReadData(argv[1]);
     else {
        strcpy(file, argv[1]);
        strcat(file, ".BIN");
       err = ReadData(file);
      }
  }
  if (!err)
     ProcessData();
  return 0;
}
```
Often the best way to learn is by example. The sample programs shown here aren't necessarily intended to do anything useful by themselves, but are meant to show how one or more elements of the XPRESS language are used.

# **Appendix A: Example Programs**

**Example 1**

```
!
! Blink a direct output at a 2-second rate.
!
CONFIG SC = HCS180DEFINE BlinkTimer = Timer(0)
DEFINE Light = Output(0)BEGIN
IF Reset THEN
   BlinkTimer = ON
END
IF BlinkTimer>=2 THEN
   IFA Light=OFF THEN
    Light = ON ELSE
    Light = OFF END
   BlinkTimer = ON
```
END

!

```
! Watch a motion detector connected to a netbit and count
! how many times motion is detected in a 30-second period.
! If the count exceeds 5 within that time period, sound
! the horn also connected to a netbit and turn on the
! lights.
!
CONFIG SC = HCS180CONFIG PL-Link = 1CONFIG DIO = 1CONFIG LCD = 1DISPLAY Modules = L
DEFINE Motion = Netbit(0)DEFINE MotionCount = Variable(0)DEFINE MotionTimer = Timer(0)
DEFINE Light1 = Module(L5)
DEFINE Light2 = Module(L7)
DEFINE Horn = Netbit(7)
DEFINE Console = LCD(0)
```
## **Example 2**

```
BEGIN
IF Reset THEN
  MotionTimer = OFF; Motion = ON
 Horn = 0FF; MotionCount = 0END
IF MotionTimer>30 AND MotionCount>5 THEN
  Horn = ON
 Light1 = ON; Light2 = ONMotionTimer = OFF; MotionCount = 0
 Console = "Motion limit exceeded.\n"
END
IFA Motion=ON THEN
   IF MotionTimer=OFF THEN
     MotionTimer = ON
   END
   IF MotionTimer = ON THEN
    Inc(MotionCounter)
   END
END
```
# **Example 3**

!

```
! Turn on lights in response to motion, but only if it is
! dark outside. Turn the lights off 20 minutes after the
! last motion has been detected at all hours (so the
! lights are automatically turned off even during the
! day). A light-level detector is connected to an
! ADIO-Link A/D converter.
!
CONFIG SC = HCS180CONFIG PL-Link = 1CONFIG ADIO-Link = 1
DISPLAY Modules = E
DEFINE LivingLamp = Module(E2)
DEFINE LivingFloods = Module(E12)
DEFINE LivingTimer = Timer(45)DEFINE LivingMotion = Input(4)DEFINE LightLevel = ADC(16)DEFINE Setpoint = 85
DEFINE Mode = Variable(3)DEFINE Day = 0DEFINE Night = 1
BEGIN
IF Reset THEN
  Mode = Day; LivingTimer = OFF
END
```

```
IF LightLevel<=Setpoint THEN
 Mode = NightEND
IF LightLevel>Setpoint THEN
 Mode = DayEND
IF Mode=Night AND LivingMotion=EDGE THEN
   LivingLamp = ON; LivingFloods = ON
END
IF LivingMotion=EDGE THEN
  LivingTimer = ON
END
IF LivingTimer>=20 THEN
  LivingLamp = OFF; LivingFloods = OFF
   LivingTimer = OFF
END
```
!

**Example 4**

```
! A number of buttons on your hand-held remote are defined
! to put the HCS/SS into different modes. Actions are
! carried out depending on those modes.
!
CONFIG SC = HCS180CONFIG PL-Link = 1CONFIG IR-Link = 3
DISPLAY Modules = B,D,F
DEFINE MovieMode = IRcode(2)DEFINE DinnerMode = IRcode(3)DEFINE RomanticMode = IRcode(7)DEFINE SleepMode = IRcode(9)DEFINE FamilyRoom = 0 ! IR-Link #0DEFINE DiningRoom = 1 \qquad ! IR-Link #1
DEFINE Bedroom = 2 ! IR-Link #2
DEFINE FamilyLight = Module(F3)DEFINE DiningLight = Module(D1)
DEFINE BedLight = Module(B4)DEFINE FamilyShades = Output(2)
BEGIN
IF MovieMode=FamilyRoom THEN
 FamilyLight = Dim(8) FamilyShades = ON
END
IF DinnerMode=DiningRoom THEN
  DiningLight = ON
END
```

```
IF RomanticMode=DiningRoom THEN
  DiningLight = Dim(10)
END
IF SleepMode=Bedroom THEN
 BedLight = OFF; DiningLight = OFF FamilyLight = OFF; FamilyShades = ON
END
```
## **Example 5**

!

```
! The following is a simple telephone-based menuing system
! using the text-to-speech synthesizer for voice prompts
! and the DTMF board for user input.
!
CONFIG SC = HCS180CONFIG PL-Link = 1
DISPLAY Modules = A,B
DEFINE LightLevel = ADC(0)DEFINE RingTimer = Timer(3)
DEFINE AlarmOn = Variable(17)
DEFINE Password = Variable(30)
DEFINE PhoneLevel = Variable(31)
DEFINE Selection = Variable(32)
DEFINE Light = Variable(33)
DEFINE DoorSensor = Input(4)DEFINE InsideLight = Module(A6)!==============================================
BEGIN : Start of continuous section
IF Reset THEN
  ClearTimers
   OnHook
  PhoneLevel = 0 Say"Successful system reset."
END
IF DoorSensor=EDGE AND DoorSensor=ON THEN
  InsidedLight = ONEND
IF DoorSensor=OFF THEN
  InsideLight = OFF
END
!==============================================
SEQUENTIAL : Start of sequential section
!==============================================
!
! Wait for a single ring followed by a hang up.
! Then wait up to one minute for another ring.
! If detected, immediately pick up the phone.
```

```
! This is done so an answering machine can be
! used on the same line as the computer.
!
IF RingTimer=OFF AND Rings=1 THEN
   RingTimer = ON
END
IF RingTimer=ON AND Rings>1 THEN
   RingTimer=OFF
END
IF RingTimer>60 THEN
   RingTimer = OFF
END
IF RingTimer>8 AND Rings=1 THEN
   RingTimer = OFF
   OffHook
  Say"~@ ~60P ~3F"
   Say"~2 Hello. ~5S"
   Say"Welcome to our house."
   Say"Please enter your password."
   Password = DTMFnumber(150)
   IFA Password=1234 THEN
     Say"|Thank you."
    PhoneLevel = 1 ELSE
     SayW"That is wrong. Goodbye."
    PhoneLevel = 0 OnHook
   END
END
IFA PhoneLevel=1 THEN
   Say"Please make a selection."
   Say"Press zero for a list of choices."
   Selection = DTMFdigit(250)
   IFA Selection<0 THEN
     SayW"Timed out. Good bye."
    PhoneLevel = 0 OnHook
   END
   IFA Selection=0 THEN
     Say"|Press 1 for light level.."
     Say"Press 2 for alarm status.."
     Say"Press 9 to finish.."
   END
   IFA Selection=9 THEN
     SayW"|Have a nice day. Good bye."
    PhoneLevel = 0 OnHook
   END
   IFA Selection=1 THEN
    Light = (Lightlevel * 100) / 26 Say"|~D DH IY ~T outside light"
     Say"is at %P1%%.",Light
   END
```

```
 IFA Selection=2 THEN
     IFA AlarmOn=TRUE THEN
       Say"|~D DH IY ~T alarm is on."
     ELSE
       Say"|~D DH IY ~T alarm is off."
     END
   END
   IFA (Selection>2 AND Selection<9)
       OR Selection>9 THEN
     Say"|Invalid selection. Please try again."
   END
END
IF PhoneLevel=0 THEN
   OnHook
END
```
# **Example 6**

!

```
! Allow both a modem and the voice/DTMF pair to occupy the
! same phone line. If you call and allow the phone to ring
! twice, the voice is used to answer the phone and presents
! you with a list of options. If you call, let the phone
! ring once, hang up, then call again within 1 minute, the
! modem will answer instead, allowing the remote use of
! HOST.
!
CONFIG SC = HCS180DEFINE RingTimer = Timer(3)BEGIN
IF Reset THEN
  ClearTimers
  ModemRings = 0
END
IF RingTimer=OFF AND Rings=1 THEN
   RingTimer = ON
END
IF RingTimer=ON AND Rings>1 THEN
   RingTimer = OFF
 ModemRings = 0 \qquad \qquad ! Disable modem answer
END
IF RingTimer>60 THEN
   RingTimer = OFF
 ModemRings = 0 \qquad \qquad ! Disable modem answer
END
```

```
IF RingTimer>8 THEN
                                    ! Enable modem answer
END
SEQUENTIAL
IF Rings>=2 THEN
  RingTimer = OFF
   OffHook
  SayW"This is the menu"
   .
   .
 .
  OnHook
END
```
To maintain ease of configuration and setup, we have preassigned port numbers to fixed hardware arrangements. Ports with fixed assignments include all direct inputs and outputs, netbits, A/D converters, and D/A converters. There is no way to reassign port numbers, nor is there any way to reassign input/output assignments. Netbits on DIO-Links may be either inputs or outputs depending on whether the bits are read or written. All other ports are fixed as either input or output. The current state of all digital outputs may be tested within IF/IFA statememts.

# **Appendix B: Port Assignments**

The direct digital I/O ports are referenced using the Input and Output keywords in XPRESS.

# **Direct I/O Ports**

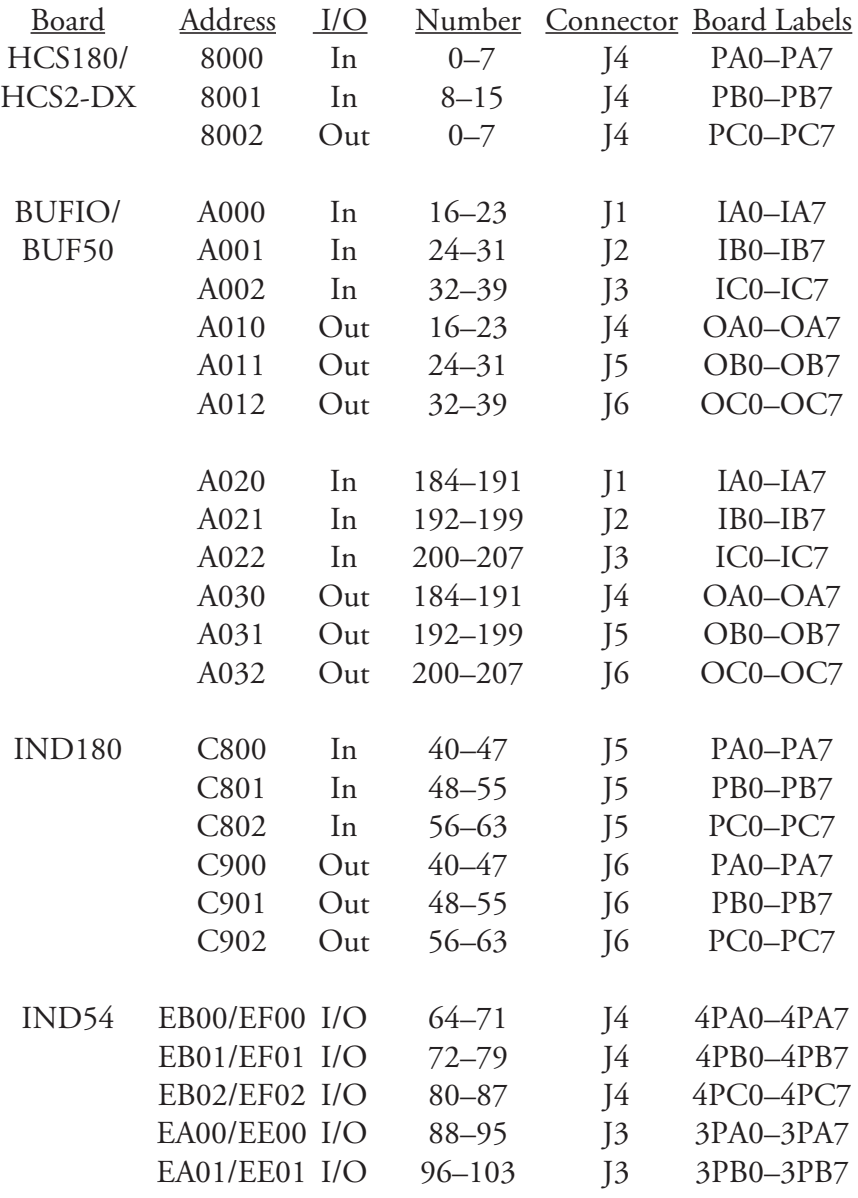

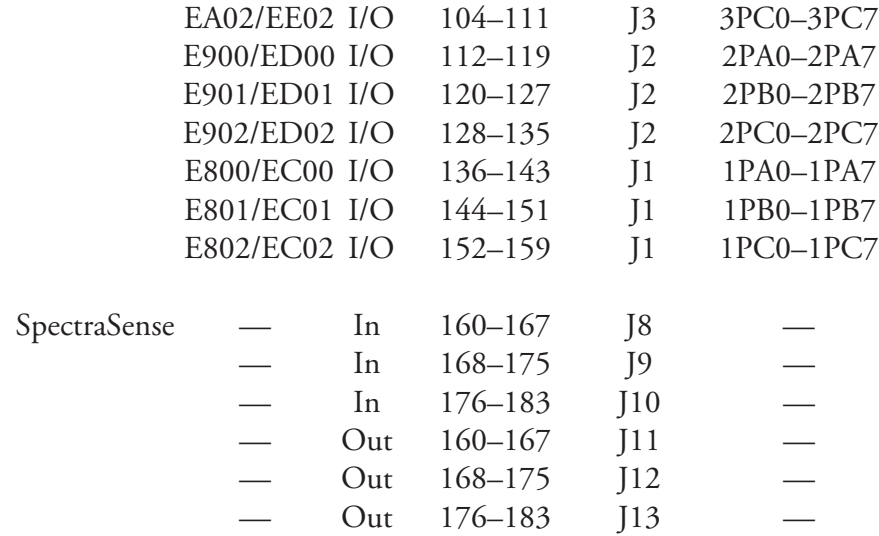

The SpectraSense 2000 board contains 10 LEDs. Most are controlled directly by devices on the board and are fixed in their function. However, three of them may be turned on and off under control of your XPRESS program. Reference Output(10) to control LED6 (as marked on the board), Output(11) for LED7, and Output(12) for LED8.

The HCS-DTMF telephone interface board also four LEDs, two of which may be controlled from your XPRESS program. Reference Output(8) to control LED3, and Output(9) to controle LED4.

The direction of the data flow of the ports on the IND54 expansion board is determined by the port address jumper settings on the board (as shown above). For example, to use the 24 bits on connector J1 as inputs 136–159, set the jumpers on the board to select a base address of E800 for J1. To use the bits as outputs 136–159, set the base address to EC00 instead.

## **Netbits**

Netbits are digital I/O bits found on the DIO-Link, DIO+-Link, LCD-Link, MCIR-Link, and ADIO-Link modules. Up to eight DIO-Links, eight DIO+-Links, eight LCD-Links, and six ADIO-Links may be used on the same network. The Netbit XPRESS keyword is used to both set and read netbits.

DIO-Link netbits may be either inputs or outputs. To use a bit as an output, simply set the bit to either 1 or 0. To use the bit as an input, it must be set to a 1 on reset, then the bit may be read at any time and the current state of the input will be returned.

LCD-Link netbits are fixed as inputs. The LCD-Link returns only a change in the input's state from 0 to 1, so are best used with push buttons.

DIO+-Link and ADIO-Link netbits are fixed as either inputs or outputs.

Only the A and B outputs of the MCIR-Link are supported.

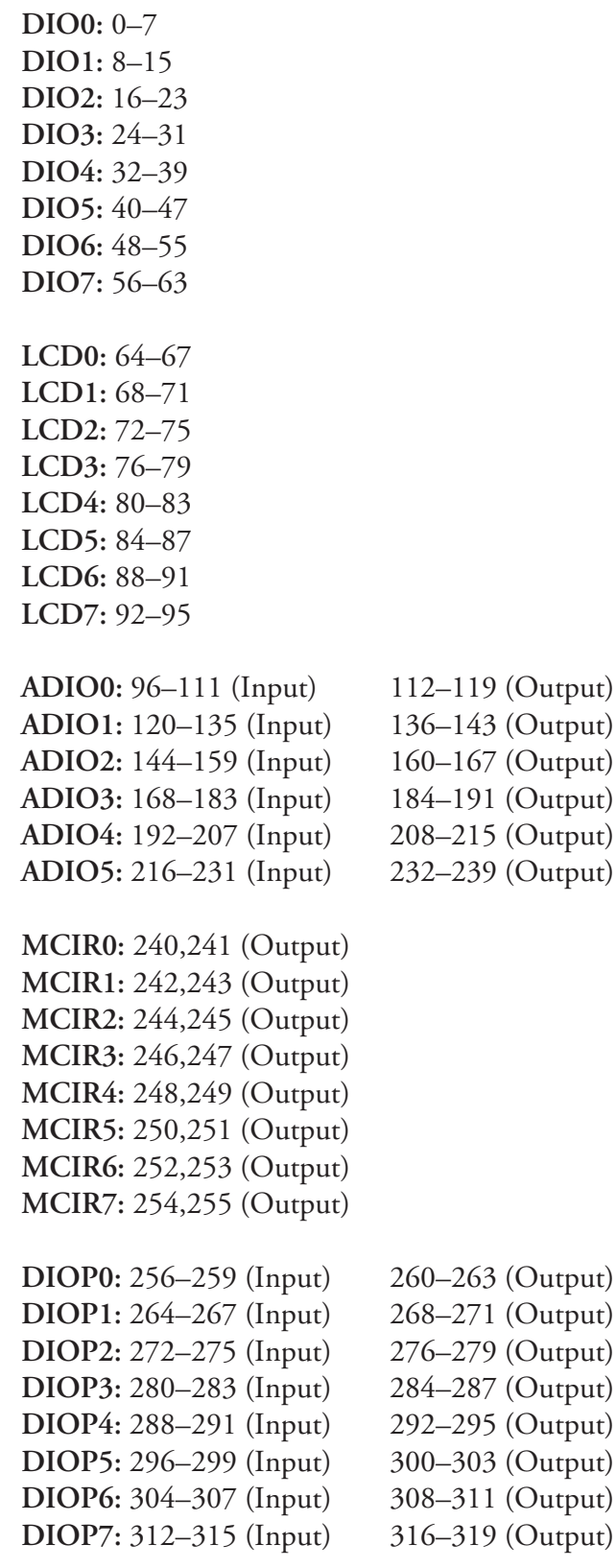

# **Netbytes**

Netbytes are identical to netbits but are grouped by eight to allow bytewide testing and setting of network I/O bits. All of the following netbytes may be read, tested, and assigned to variables, but only the first eight (corresponding to the DIO-Links) may be set (changed).

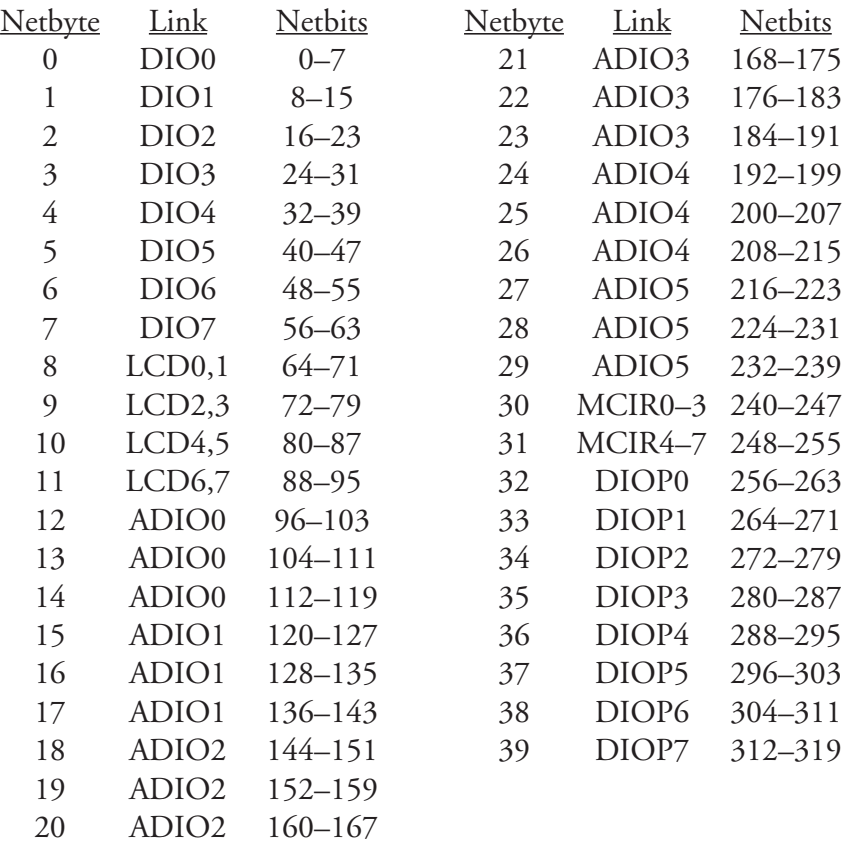

The system A/D converters accept analog voltages in and produce digital results, the range of the output values depending on the resolution of the A/D converter. The ADC XPRESS keyword is used to read the converter channels. The SC's ADC is continuously scanned, resulting in each channel being read several times per second. The network ADCs are read only every few seconds. The frequency depends on how many modules are on the network. **A/D Converters**

#### **HCS180/HCS2-DX:** 0–7

**IND13:** 8–15 **IND30:** 96–111

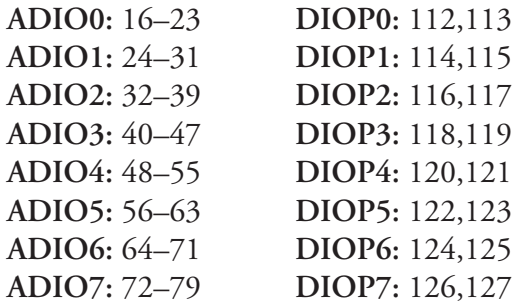

**SpectraSense:** 128–135

While a number is assigned to the optional second ADC channel on the DIO+-Link boards, only one 8-bit ADC channel per board is supported.

The IND13 should be addressed for 9000H and the IND30 should be addressed for 9800H. Only one ADC board (IND13 or IND30) may be installed in an industrial (IND) system.

The only D/A converters in the system are on ADIO-Link modules. Any value from 0 to 255 may be sent to one of eight modules using the DAC XPRESS keyword, and the corresponding channel outputs a voltage from 0 to 5 volts.

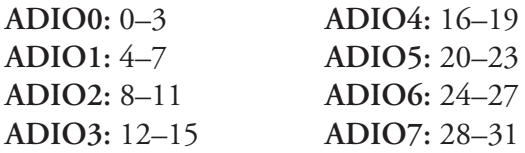

# **D/A Converters**

Users familiar with the features in previous versions of the HCS/SS software don't need to spend a lot of time rereading the entire manual. The following list of new features covers the highlights of what is new in this version. Details for each of the new features may be found elsewhere in this manual (generally in Chapters 6 and 7). Also be sure to review the new HOST features in Chapter 4 and the new modem support in Chapter 5.

XPRESS programs written for Version 2 of the software may be used as is with Version 3 with one exception. Defining the hardware using the CONFIG command has been changed to be more flexible. See the description of CONFIG in Chapter 7 for more details. No other aspect of the existing language has been changed.

- 4 New HCS/PC interface
	- Query and override any system input, output, or parameter from the PC
- 4 Revamped HOST program
	- Use a mouse (or the keyboard) to resize, move, open, and close all HOST windows
	- Netbits and analog outputs are now also displayed on the HOST screen
	- Send messages from XPRESS to a HOST window for debugging
	- Set or clear system inputs, outputs, or X-10 modules and try out speech strings from HOST
- 4 Modem support
	- Call your HCS/SS from a remote location and check its status, load a new XPRESS program, or retrieve logged data
- 4 Caller ID
	- Access Caller ID data from XPRESS to announce or log who's calling
- 4 Support for more digital I/O expansion boards
- 4 Read and write eight netbits at a time with the Netbyte command
- 4 Send commands to network modules directly from HOST and XPRESS
- 4 Detect loss of AC power from within XPRESS
- 4 Send commands to receive-only network modules from XPRESS without having to define the modules at the top of your XPRESS program
- 4 Check the amount of data currently logged from HOST and XPRESS

# **Appendix C: What's New in Version 3**

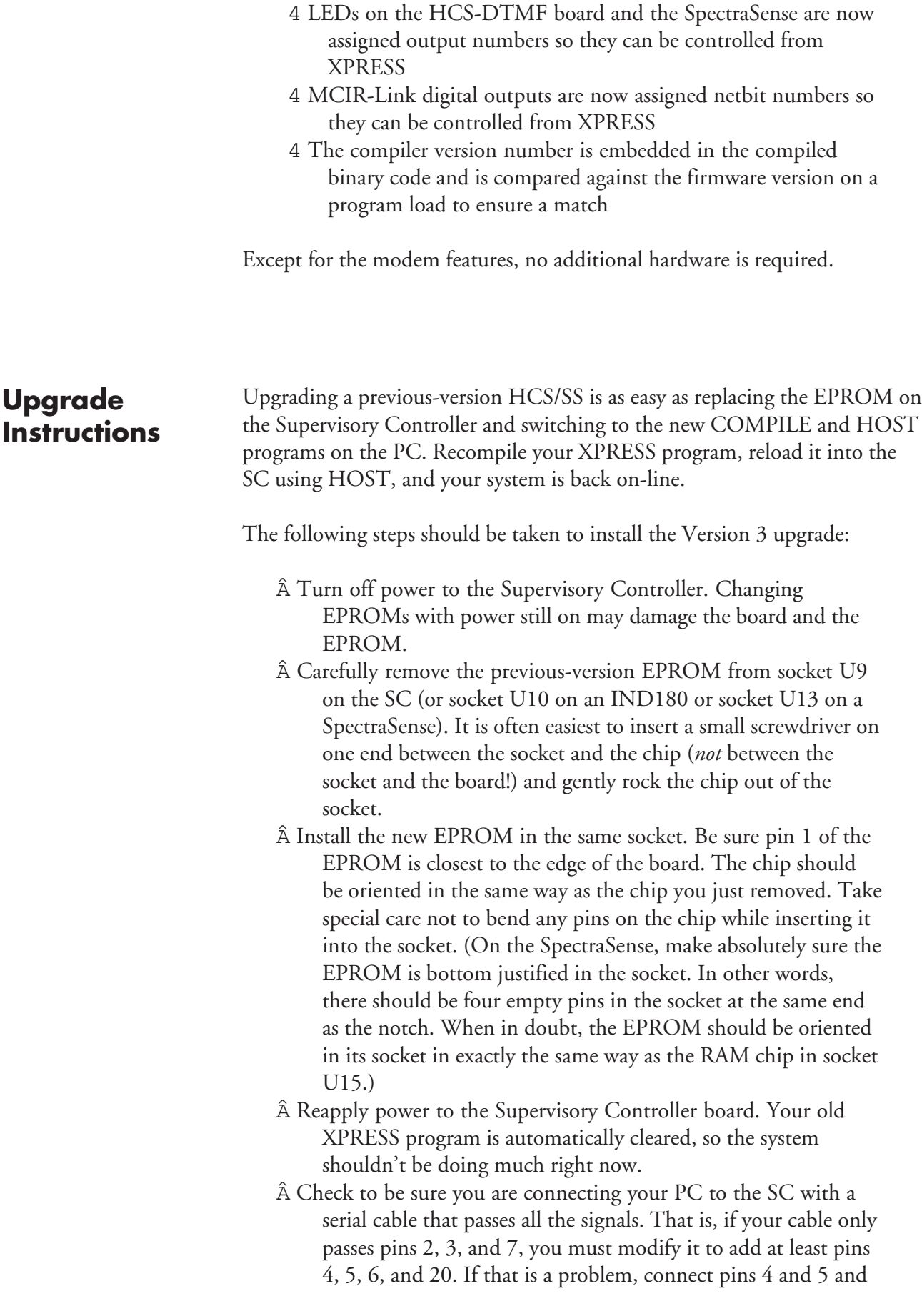

pins 6 and 20 together at the PC end instead. The new HOST program is much more picky about the state of the serial port handshaking lines on the PC side.

- Â Locate the new distribution disk. Replace your old COMPILE and HOST programs with the new versions found on the disk. The old PC software may *not* be used with the new SC EPROM.
- Â Change the SC definition at the top of your XPRESS program to reflect the processor board you're using. If you currently set the SC type in the CONFIG statement to SC1, change it to HCS180. If you have some other hardware, refer to the CONFIG command in Chapter 7 for more details. No other changes should be necessary. Recompile your program with the new COMPILE.
- Â Run the new HOST. Press "F" to select the file menu and "L" to load your recompiled XPRESS program into the SC. The system should start running the same way it did before the upgrade. If you get timeout errors, recheck your serial connections as described a few steps back.
- Â Start experimenting with the new features and have some fun.

The primary elements of the HCS/SS are the Supervisory Controller (SC) and the host IBM PC-compatible computer. The SC is responsible for overall system control while the host computer is used to edit and compile XPRESS programs, send the programs to the SC, set a new time in the SC, clear log memory, receive logged data and dump it to a disk file, and display system status. The program on the host computer used to communicate with the SC is called HOST.

The HOST/SC interface allows a great deal of control over the system from the PC side of the connection. The SC sends status information to the PC for display on the console at periodic intervals. What information is sent by the SC can be controlled from the PC. The PC may also send the SC a onetime request for the status of any system component and override that status or set a new value.

Not all elements of the interface are used by the stock HOST program. The interface is fully defined to allow third parties to develop custom PC interfaces to the HCS/SS to better fit individual installations.

All commands sent from the PC to the SC are of the form:

! <cmd> <data>

where  $\langle$  cmd> is the command to be executed and  $\langle$  data> is an optional data field of variable length, depending on the command.

Most replies are of the form:

 $$ <$ cmd $>$  $<$ reply $>$ 

where <cmd> is the command generating the reply and <reply> is an optional data field of variable length, depending on the command. Two commands don't generate any reply, while one other uses a special reply sequence.

The following table describes the commands and their replies:

# **Appendix D: HOST/SC Serial Protocol**

**Command Summary**

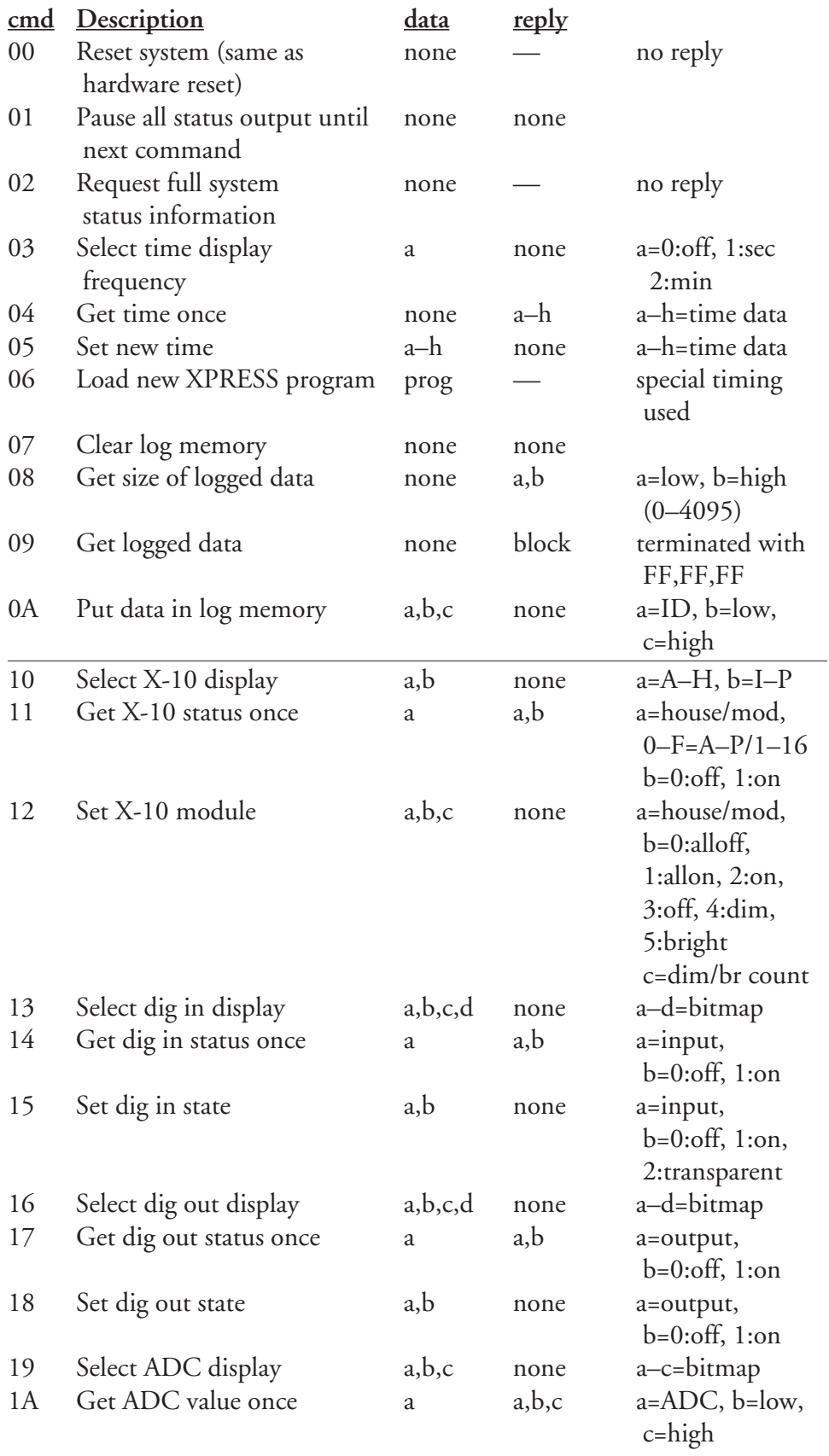

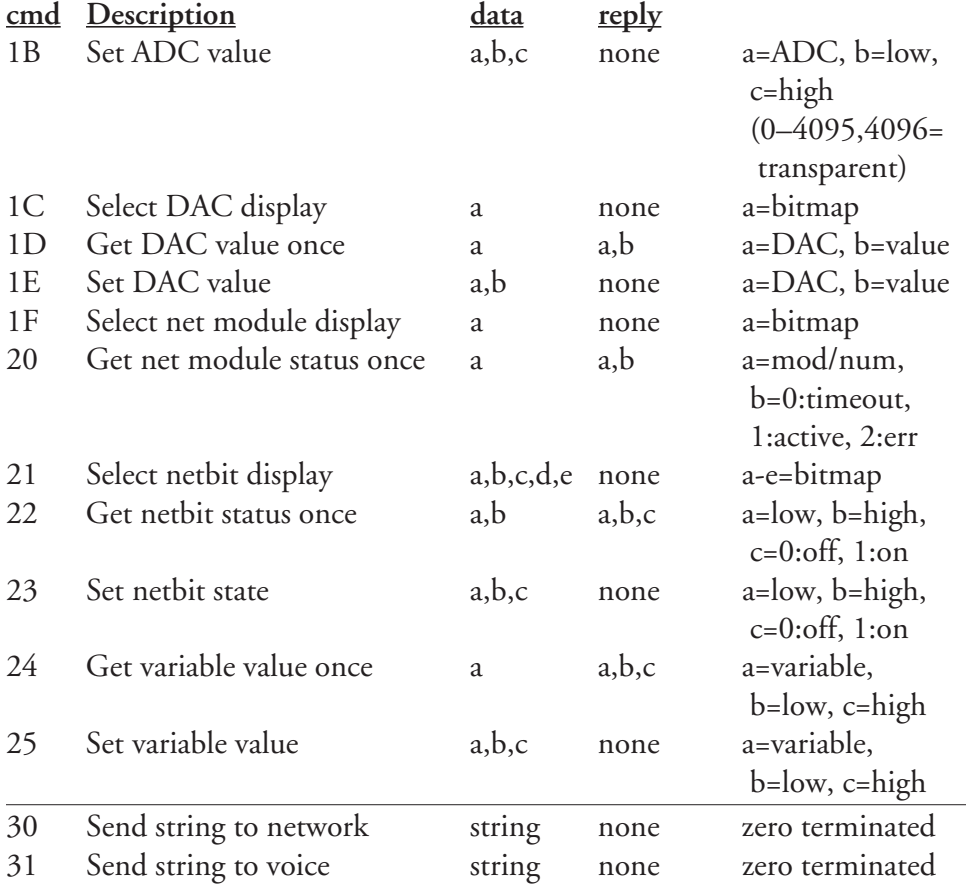

The HCS/SS periodically sends status information to the PC. What information is sent depends on what has been requested by the PC using the commands described above. The format of the display packet is the same as the reply packet desribed above, namely:

# **Status Display Summary**

#### \$ <cmd> <data>

where <cmd> indicates what kind of information is being sent sent and <data> contains the actual status information. The following table summarizes the information sent by the SC to the PC.

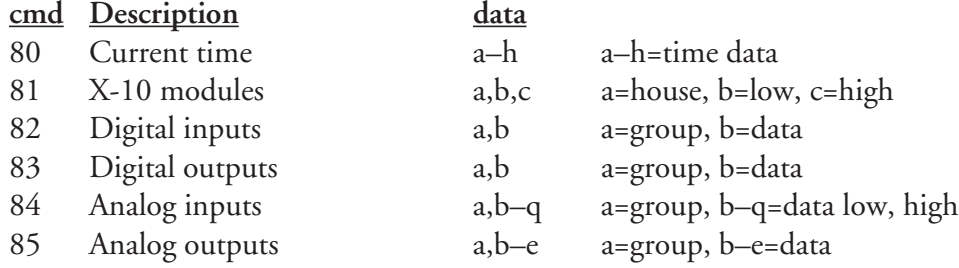

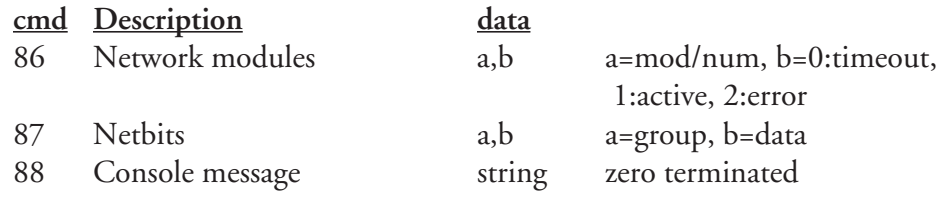

#### Data is formatted as efficiently as possible to minimize the number of bytes being sent over the interface. The following describes various data formats mentioned in the above tables: **Data Formats**

- All time references consist of eight BCD bytes in the order hundredths of second (0–99), second (0–59), minute (0–59), hour (0–23), day of week (1– 7, 1=Sunday), day (1–31), month (1–12), year (00–99). **Time Data**
- When described as *house/mod*, the module identifier is packed into a single byte. The upper nybble contains the house code  $(0-F = A-P)$  and the lower nybble contains the module number  $(0-F = 1-16)$ . When selecting X-10 modules to display, the 16 house codes are bitmapped into two bytes. The low-order byte is first, with A in the least-significant bit. **X-10 Data**

In the status display, the house code being sent by the SC is indicated by an ASCII letter in the range of "A"–"P". The 16 modules within the housecode are packed into two bytes—low-order byte first—with module 1 in the leastsignificant bit.

The digital inputs are grouped into blocks of eight. When selecting which inputs to display, those blocks are represented as four bitmapped bytes as follows: **Digital Input Bitmap**
When the status information is sent to the PC for display, the group number is sent first (as a single byte), followed by the status of the eight inputs in that group bitmapped into a single byte. The lowest numbered input in the group is represented in the least-significant bit of the status byte.

For example, to indicate the status of inputs 224–231, the SC sends a 29 followed by a byte containing the status of those eight inputs.

When selecting which inputs to display, the same four bitmapped bytes are used. For example, to select inputs 24–39 and 104–111 to be displayed, send the SC the byte sequence 18h, 20h, 00h, 00h.

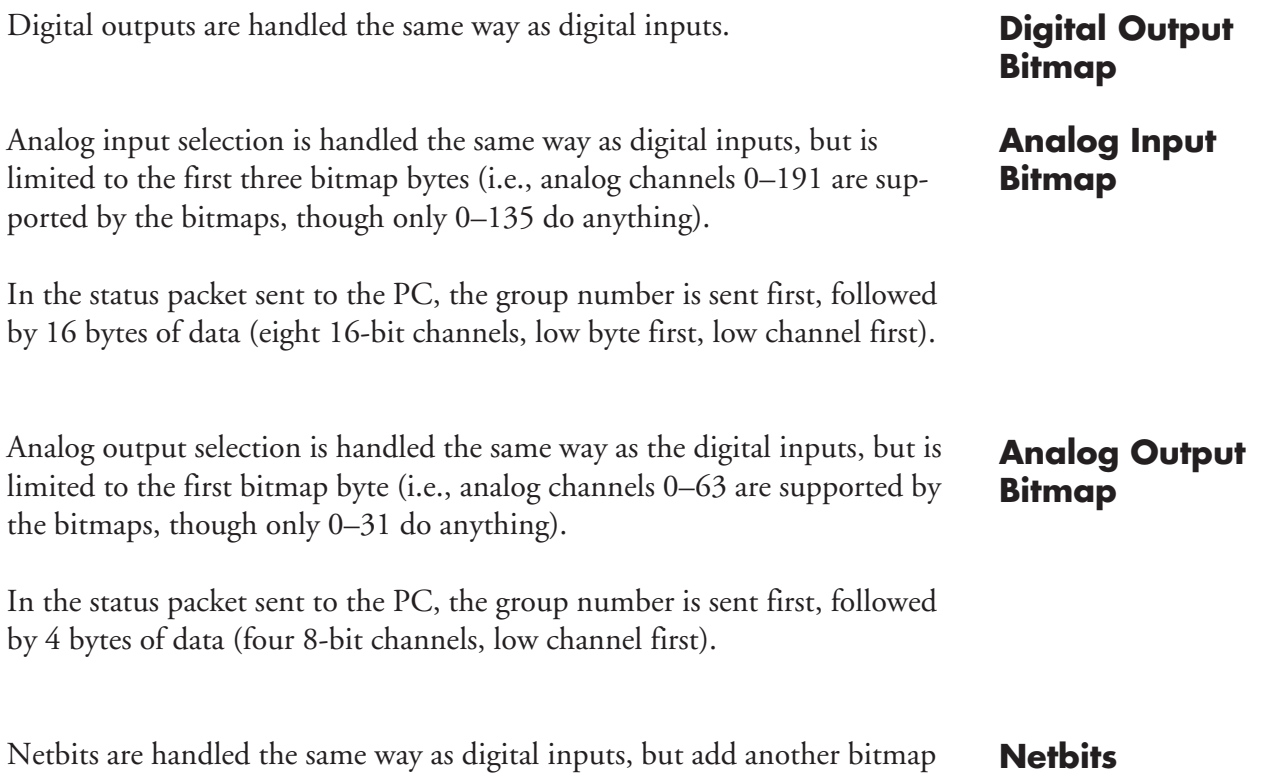

byte as follows:

**Network Modules** Network module types are always referenced by the following numbers:

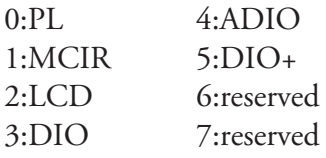

When selecting which modules to display, the numbers correspond to bits in a byte. Setting a particular bit selects that module type for display. For example, sending a selection byte of 26h enables the display of the status of all MCIR-Links, LCD-Links, and DIO+-Links in the system.

When sending the network module status information, the SC includes the module type in the upper nybble of the first byte and the module number in the lower nybble. The actual status follows in the second byte. For example, to indicate that DIO-Link number 2 is active on the network, the SC sends 32h, 01h.

## When sending a new XPRESS program to the SC, a special handshaking sequence is used. After the initial "!" 06h command is sent, the HOST program must wait for a "^" acknowledge character. This acknowledgement tells the PC that the SC has successfully shut down processing of the old XPRESS program and is ready to accept a new one. At this point, HOST sends the entire compiled XPRESS program. After the last byte has been sent, HOST waits for another acknowledgement character. This time the character indicates the final status of the program load as follows: **New Program Load**

 $\lambda$  = Successful program load  $#$  = Firmware version doesn't match compiler version

 $\mathcal{Q}$  = Program too big to fit in SC memory

If either of the latter two errors occurs, the SC clears its memory so there is no XPRESS program there at all. There is no way to get the old program back after the command has been initiated.